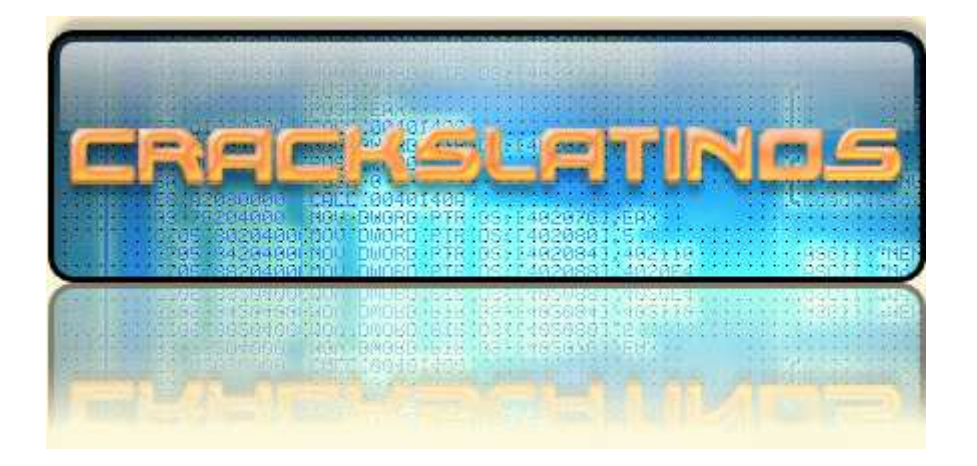

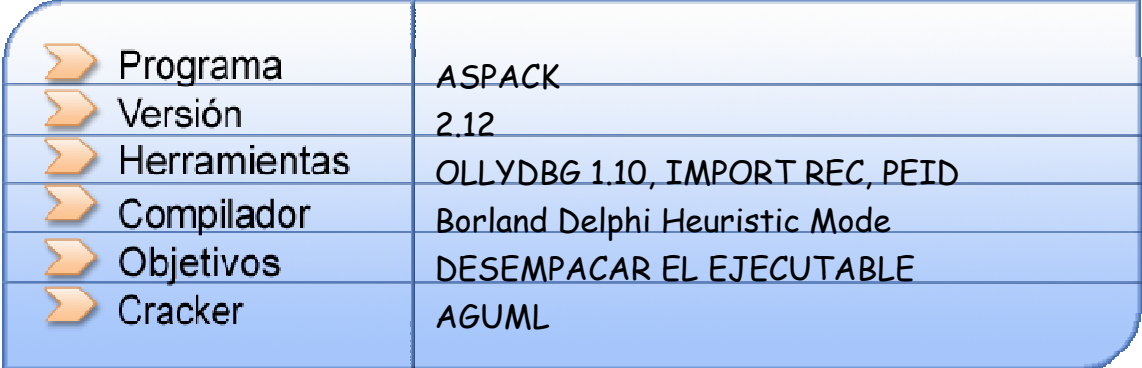

Antes de nada conozcamos a nuestro enemigo. Abrimos PEID y miramos a ver con que esta empacado y:

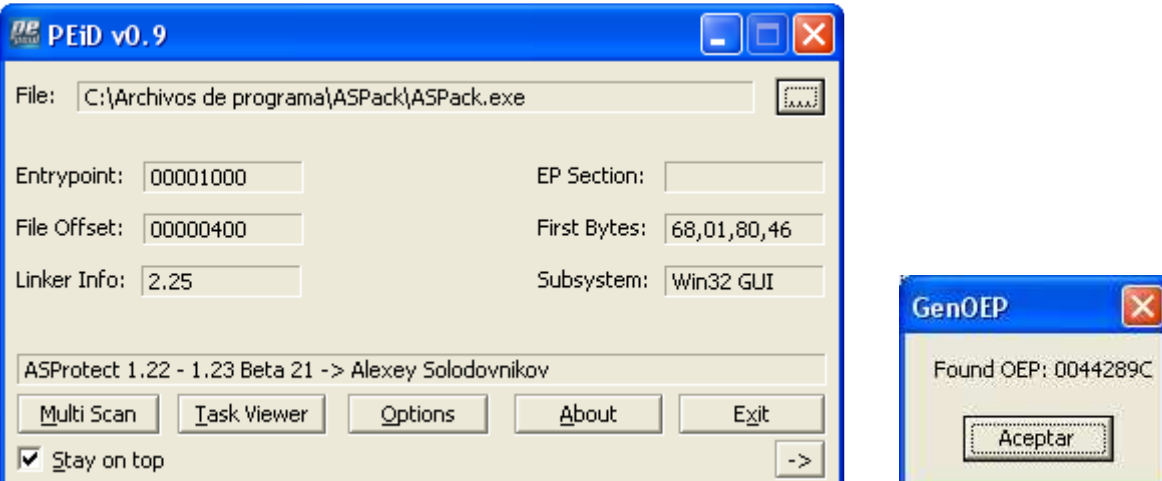

Ufff, con lo poco que me gusta ese packer, jejeje. Bueno pues carguémoslo en Olly a ver que pasa:

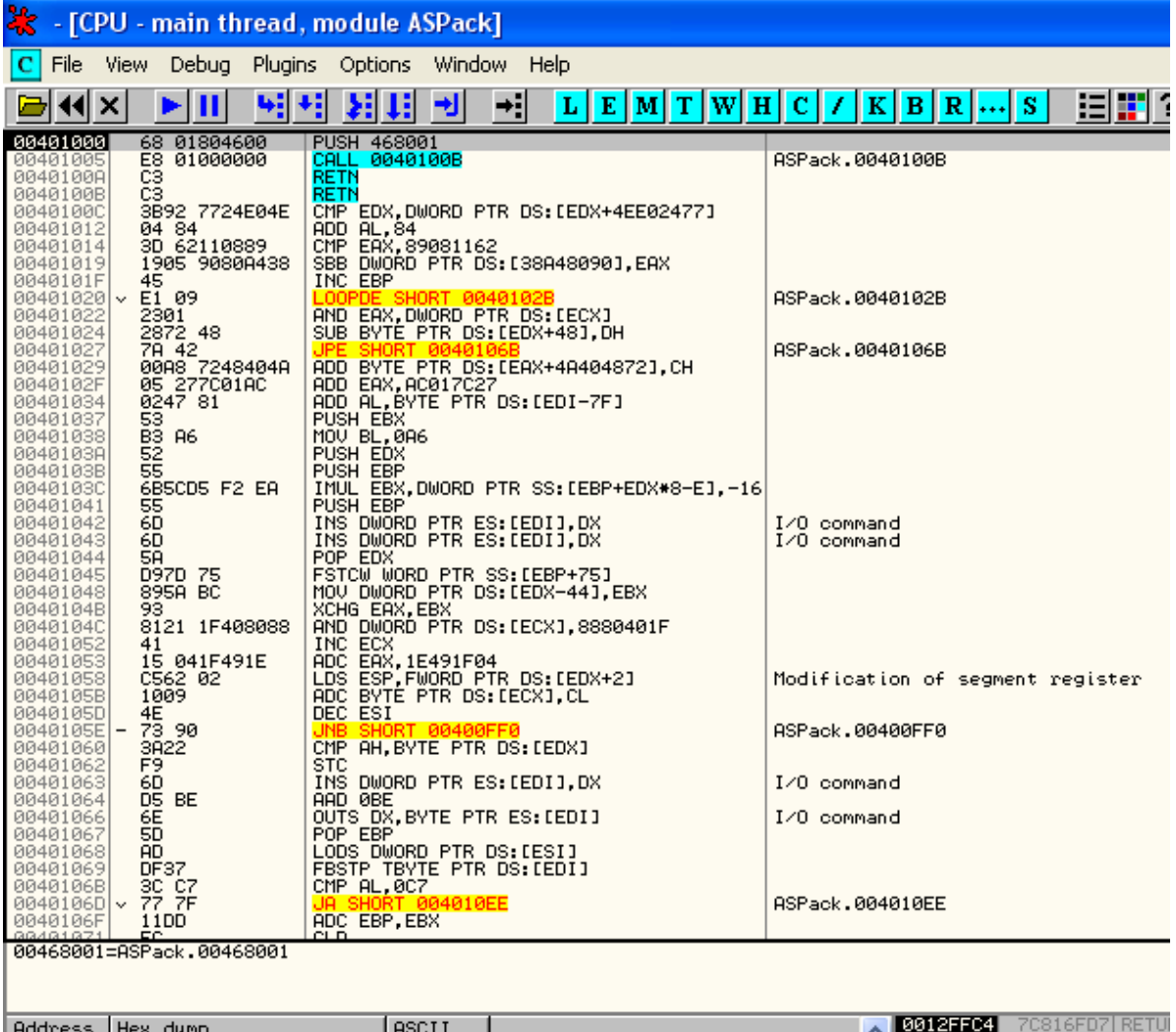

Ahora usaremos el método que mas he visto y que a mi me ha dado resultado para llegar al OEP. Simplemente nos vamos a Options->Debugging Options o si lo prefieren Alt + O y dan en la pestaña Exceptions y dejan marcada solo la primera opción que hay:

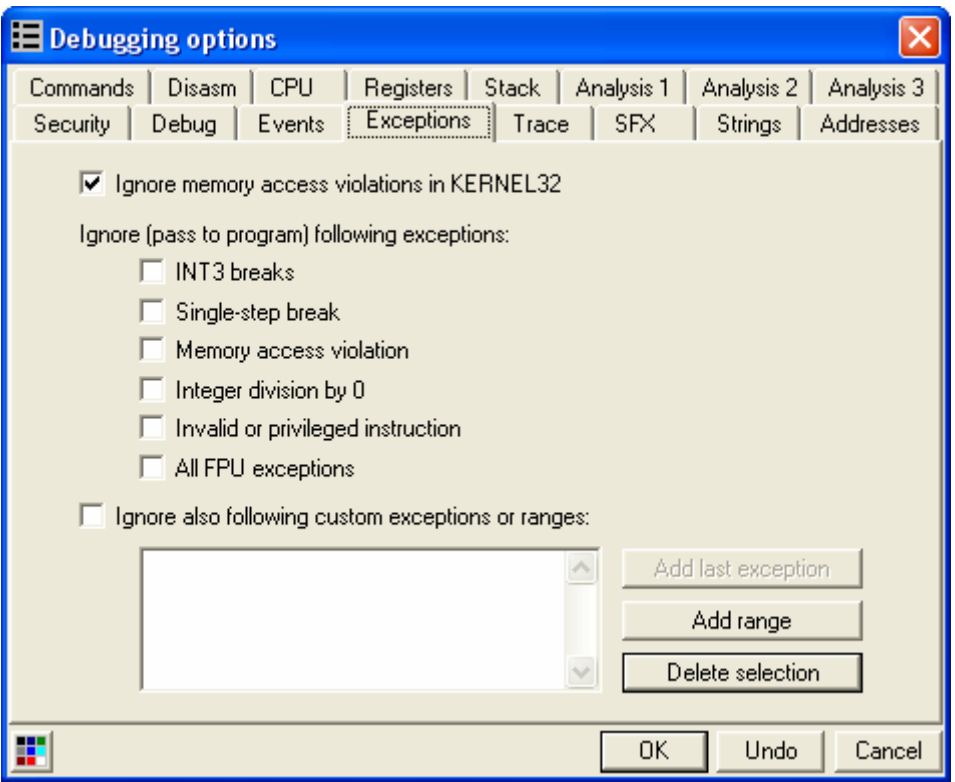

Le dan a OK y ahora simplemente le dan a F9 y empiezan a pasar las excepciones con Shift +F7 y F9 y teniendo mucho cuidado al contar las excepciones hasta que el programa arranque (en mi caso fueron 26 excepciones). Ahora reiniciamos Olly con Ctrl. + F2 y hacemos lo mismo pero esta vez nos pararemos en la ultima excepción y le damos a Shift + F7 solo para pasarla.

Ahora pulsamos Alt + M para sacar la ventana Memory Map y marcamos la sección .code del ejecutable y le ponemos un BP Memory on Access haciendo clic derecho sobre ella como se muestra en la imagen:

## **DESEMPACAR ASPACK 2.12 COMPRIMIDO CON ASPROTECT 1.23 26-06-2008**

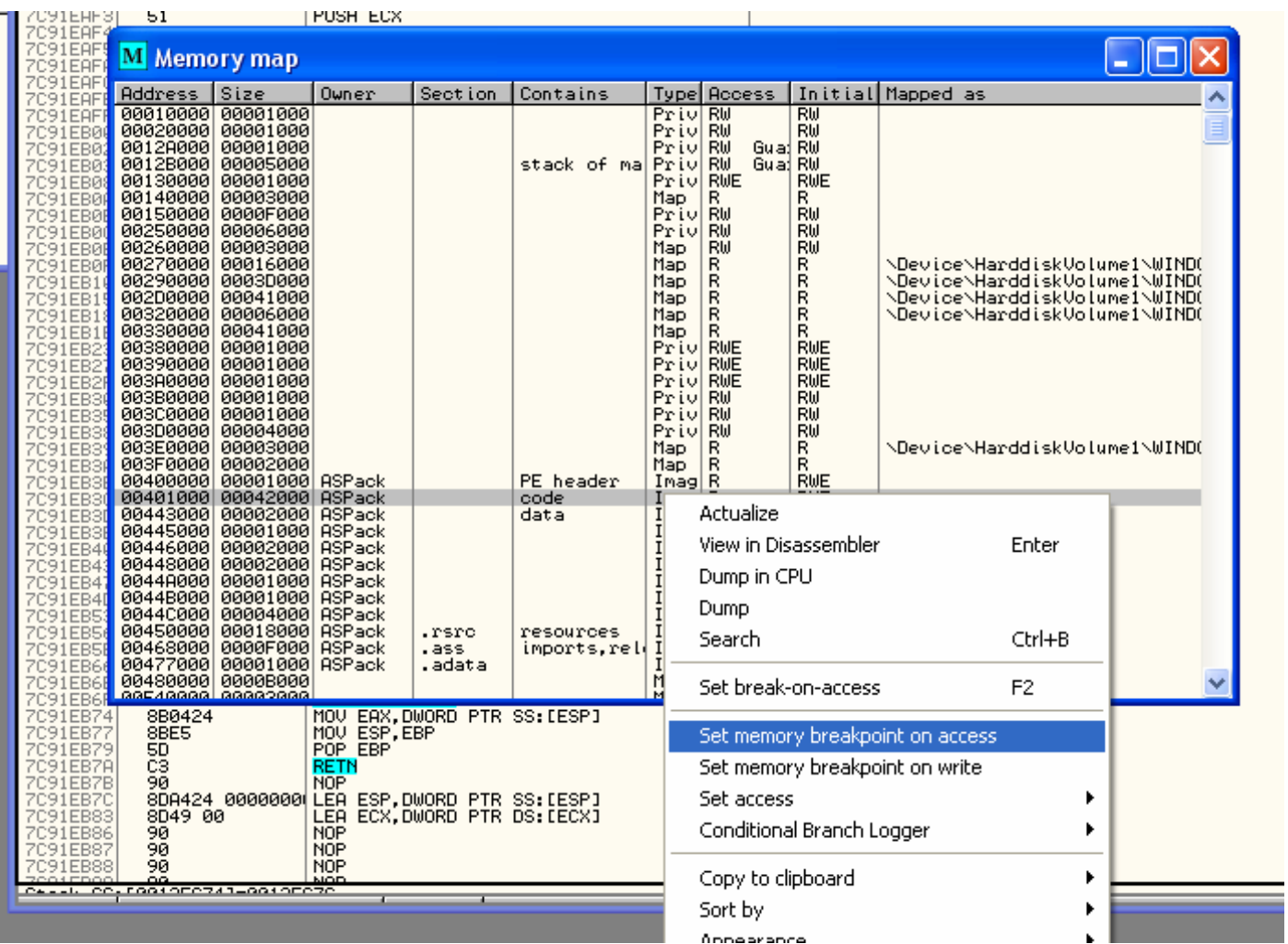

Y ahora demos a F9 y…

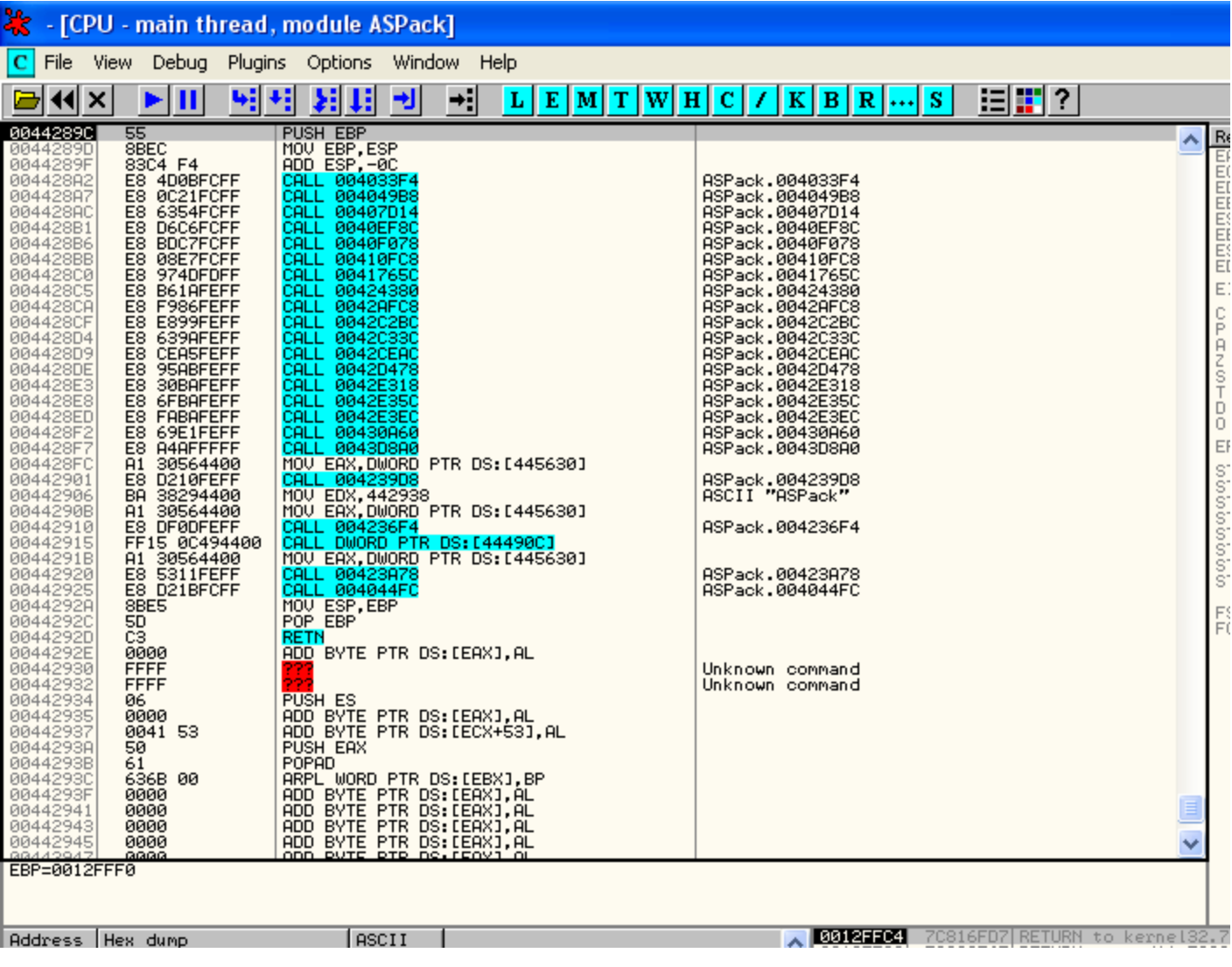

Ya estamos en el OEP y tiene buena pinta porque parece ser que no hay Stolen Bytes así que sigamos.

Para encontrar la IAT simplemente ponte encima de la primera CALL y das Intro a ver a donde nos lleva:

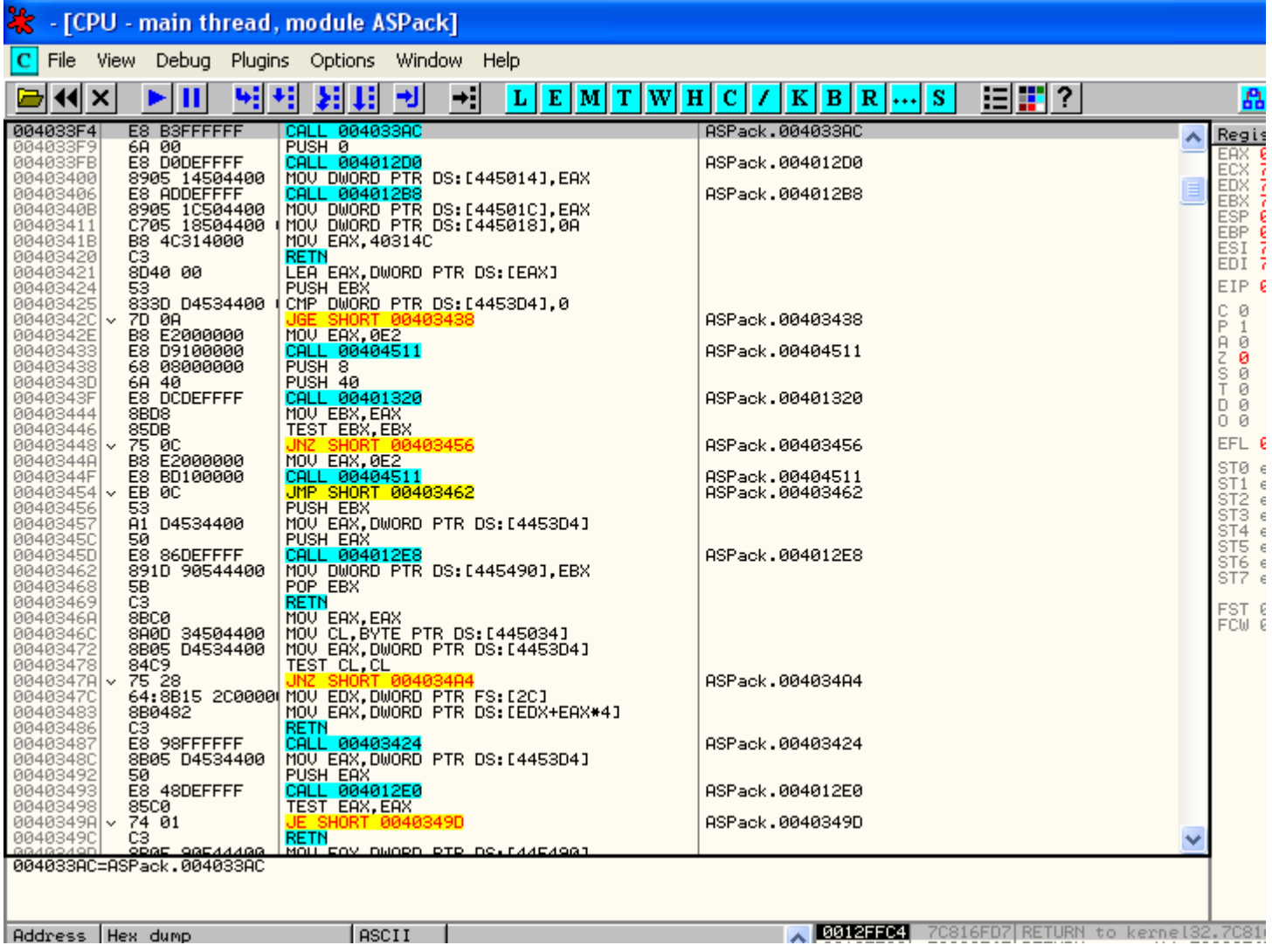

No se ve nada interesante pero como siempre se llama a alguna API muy cerca del OEP, pues probare a ver que hay dentro de esas CALLs.

En la primera no hay tampoco nada interesante pero en la segunda salimos aquí:

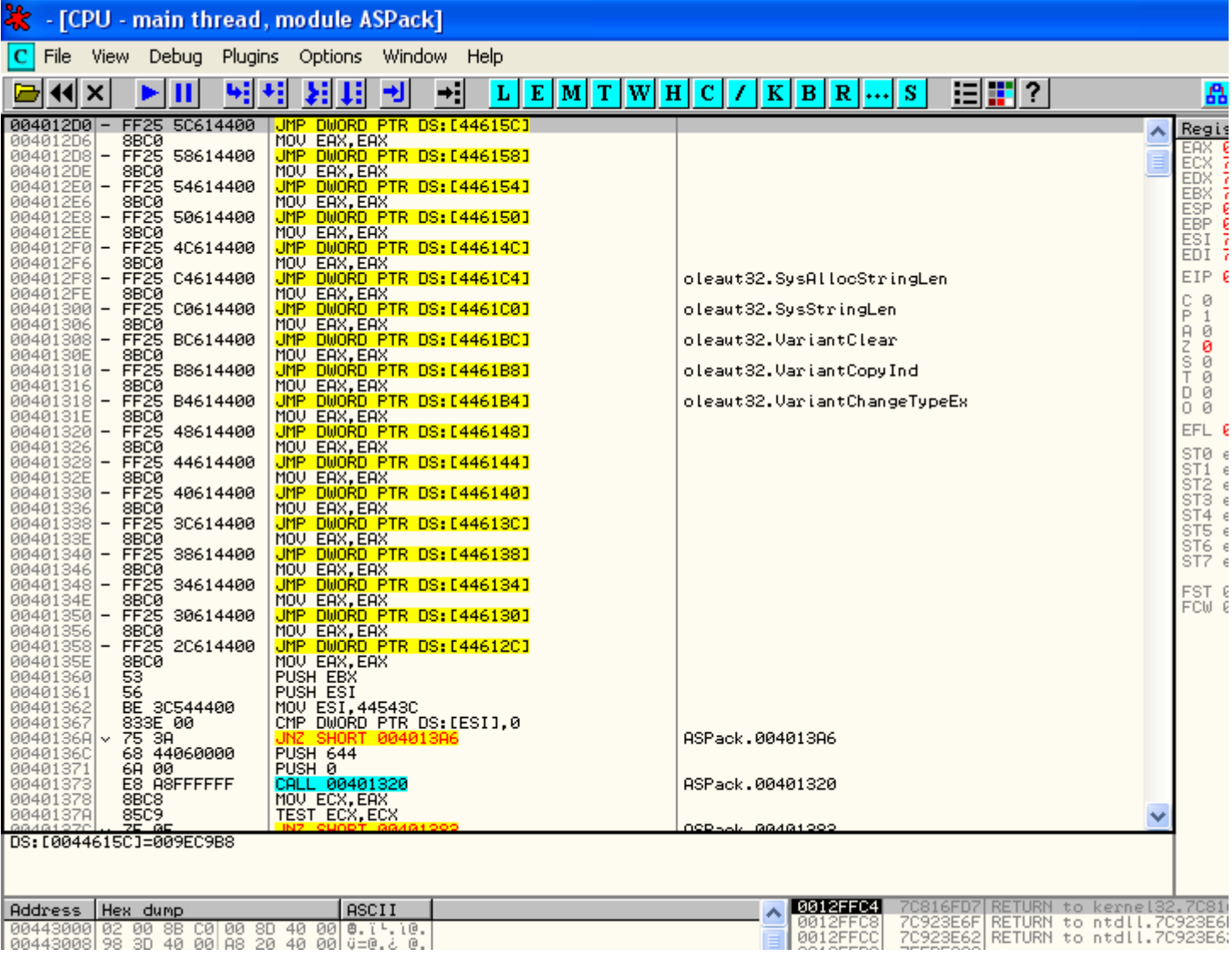

Bueno pues ya dimos con la zona caliente para dar con la IAT. Ahora nos ponemos encima de cualquiera de esos saltos incondicionales que empiezan con FF25 y nos vamos al panel que es la parte de debajo de la ventana Disassembler y hacemos clic derecho sobre el valor que se ve y elegimos Follow Address in Dump:

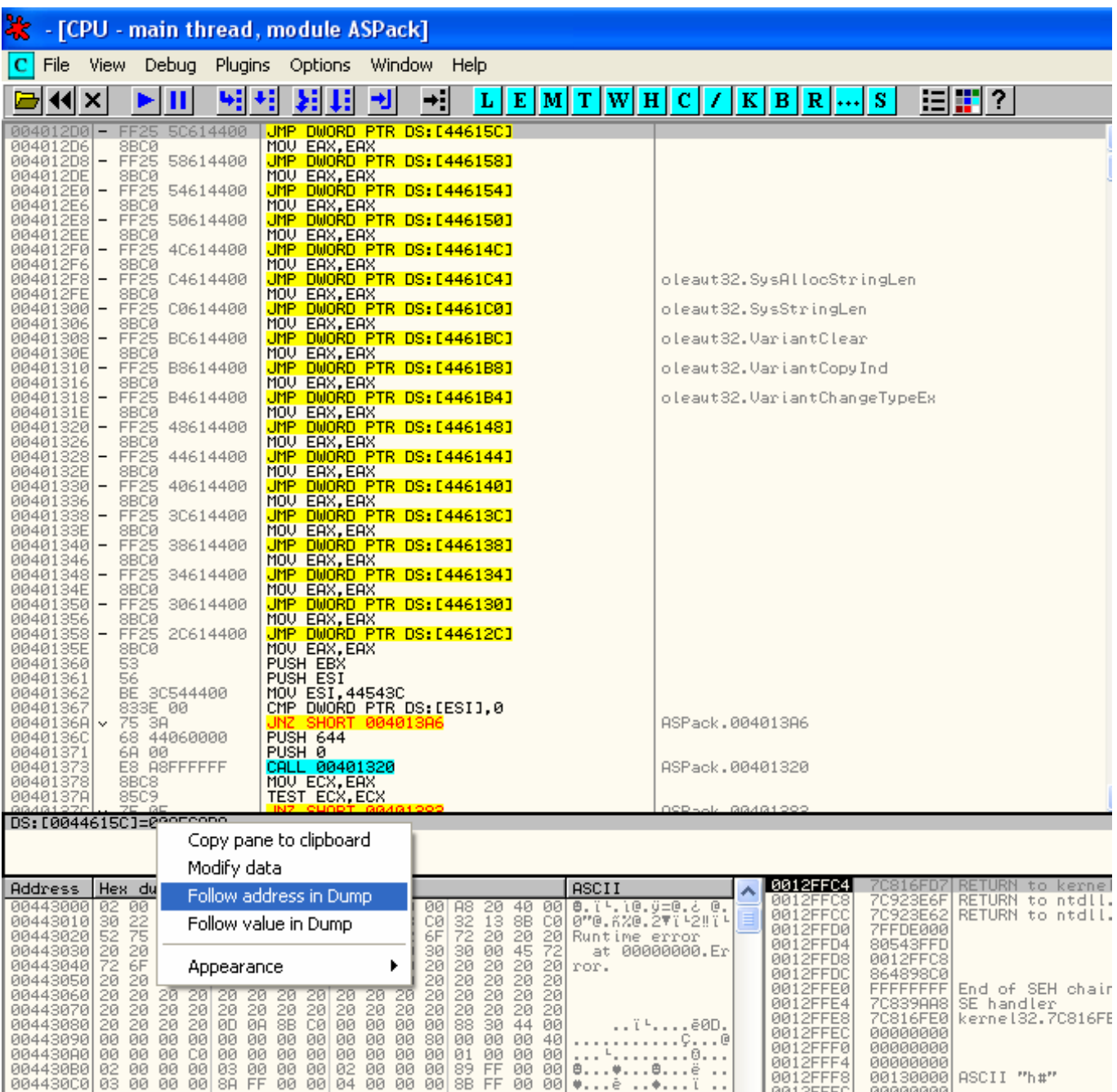

Y ya estamos en la IAT aunque tiene muy mala pinta y esta redireccionado casi todo hacia el Asprotect pero vamos a repararla. Lo primero es ver donde empieza y donde termina y para ello subamos buscando a ver si vemos una zona de 00000000 o vemos direcciones seguidas que no tengan referencias (para saber si un dword tiene referencias lo marcamos y hacemos Ctrl. + R y si sale la lista vacía es porque no es un dato valido de nuestra IAT y sobra así que si no se ve la zona de 00000000 tendríamos que buscar el inicio de nuestra IAT mirando si los dwords tienen referencias o no. En este caso tenemos suerte y Podemos ver el comienzo de la IAT en 446128 :

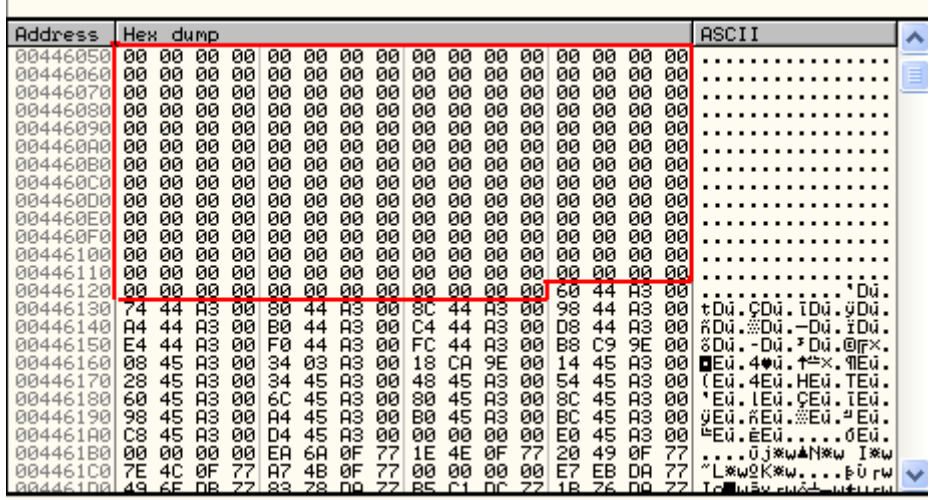

Y en 4466A0 podemos ver también claramente el final:

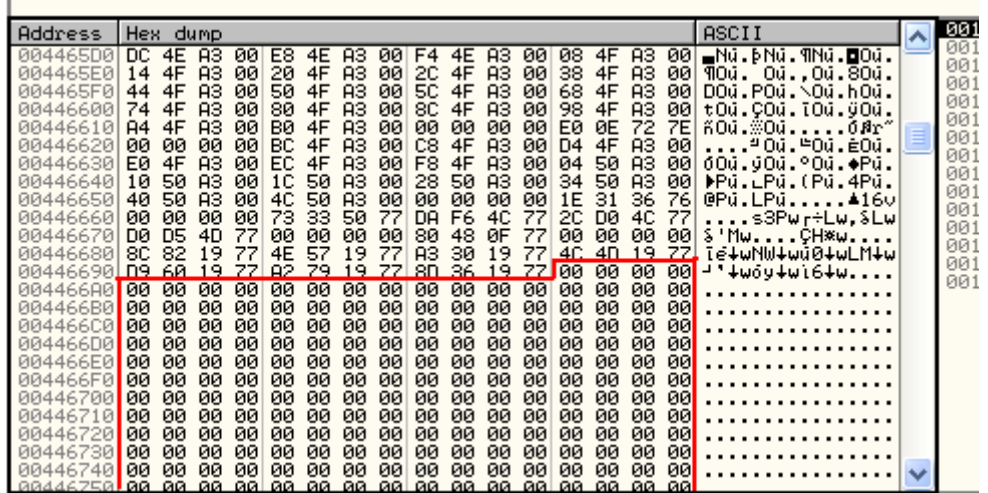

Entonces tenemos que:

El OEP es 44289C

El inicio de la IAT esta en 446128

El fin de la IAT esta en 4466A0

Y su tamaño es el resultado de restarle al fin de la IAT el inicio de la IAT así que: Tamaño de la IAT = 4466A0 – 446128= 578

## A LA CAZA DEL CALL SEMI-MAGICO

Ahora reiniciemos y vayamos a 44612C que es el principio de las direcciones que debe escribir en nuestra IAT y pongamos un Memory Breakpoint on Write:

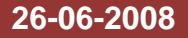

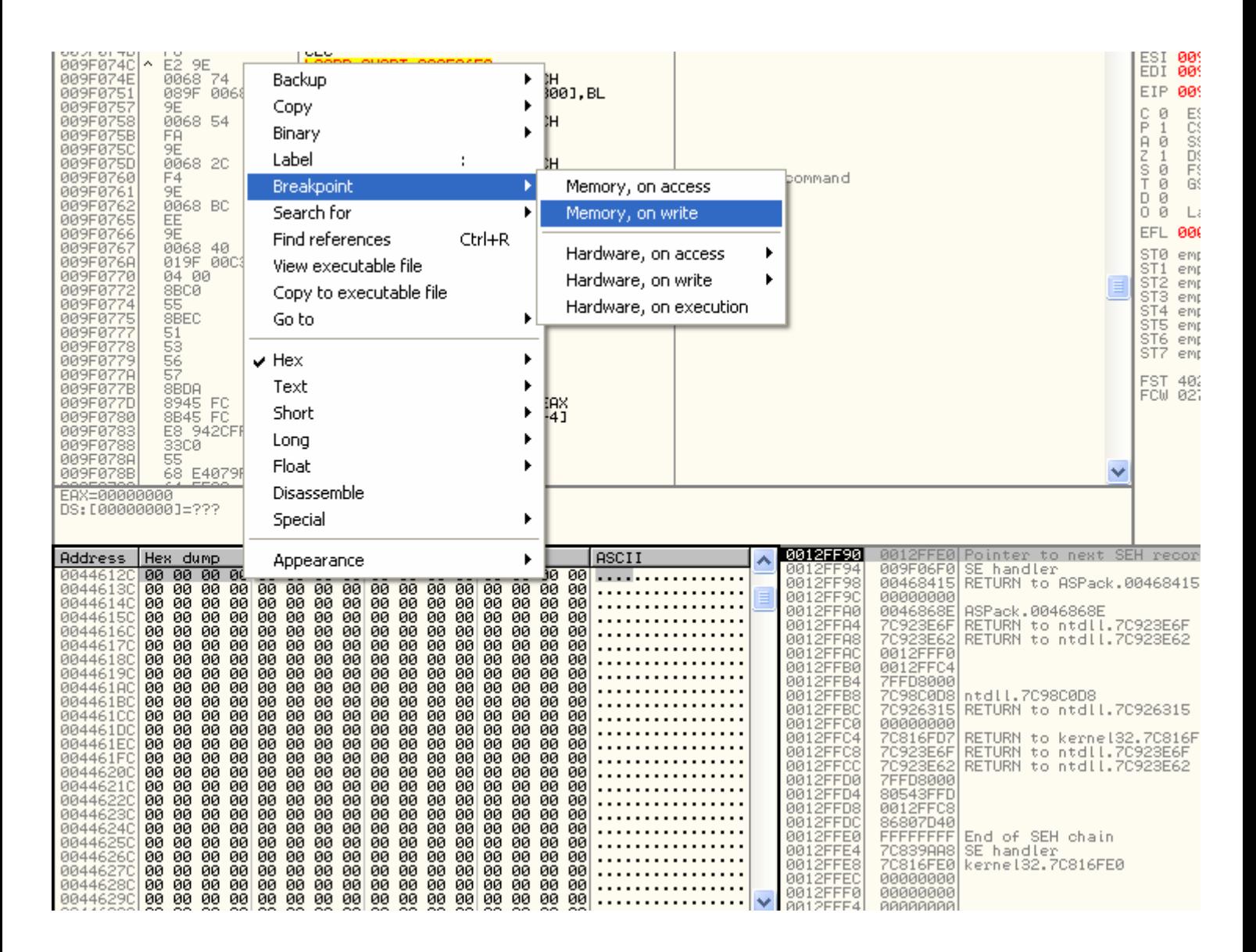

Y le damos a F9 y empezamos a pasar las excepciones otra vez igual que antes pero esta vez hay que tener mucho cuidado porque hay que contar muy bien las excepciones ya que te puedes equivocar y contar la parada en el BPM como si fuera una excepción.

La primera vez que para por nuestro BPM es en :

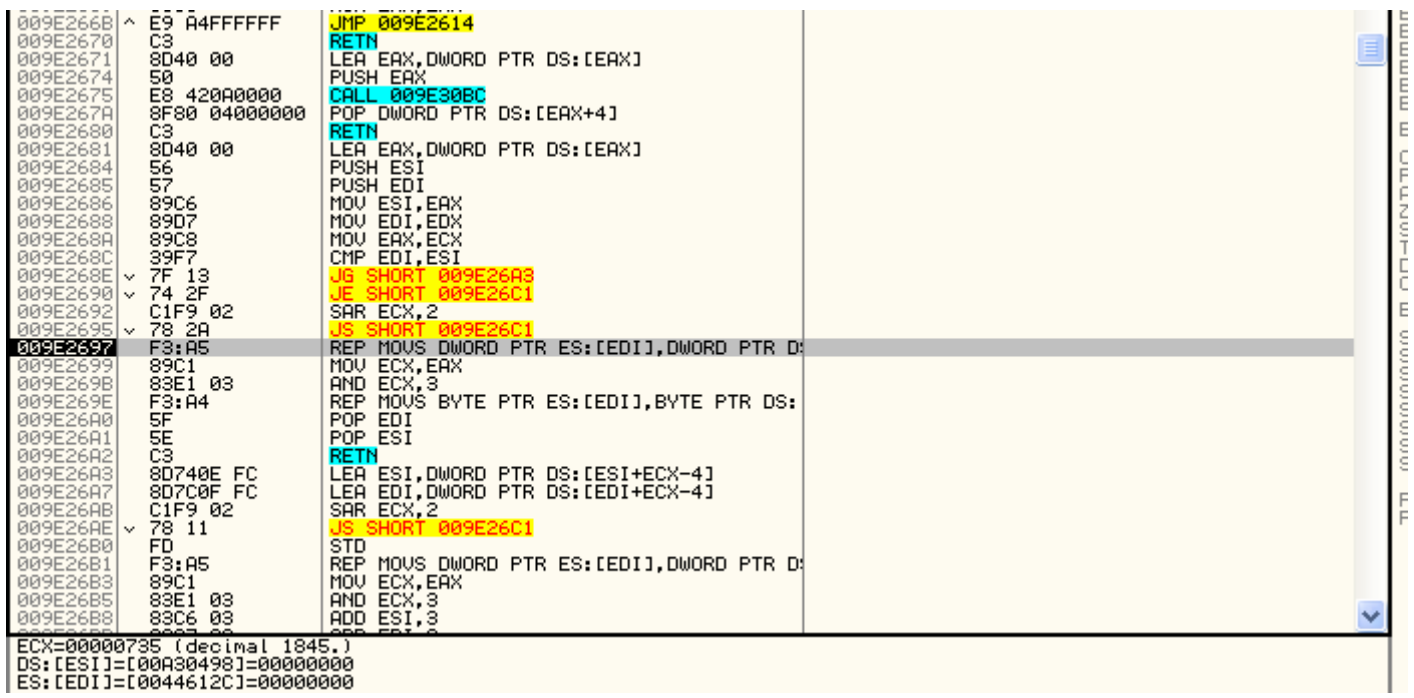

Esta no nos interesa así que sigamos y recordad que esta vez que paro no la debéis contar ya que no fue una excepciona si que sigamos:

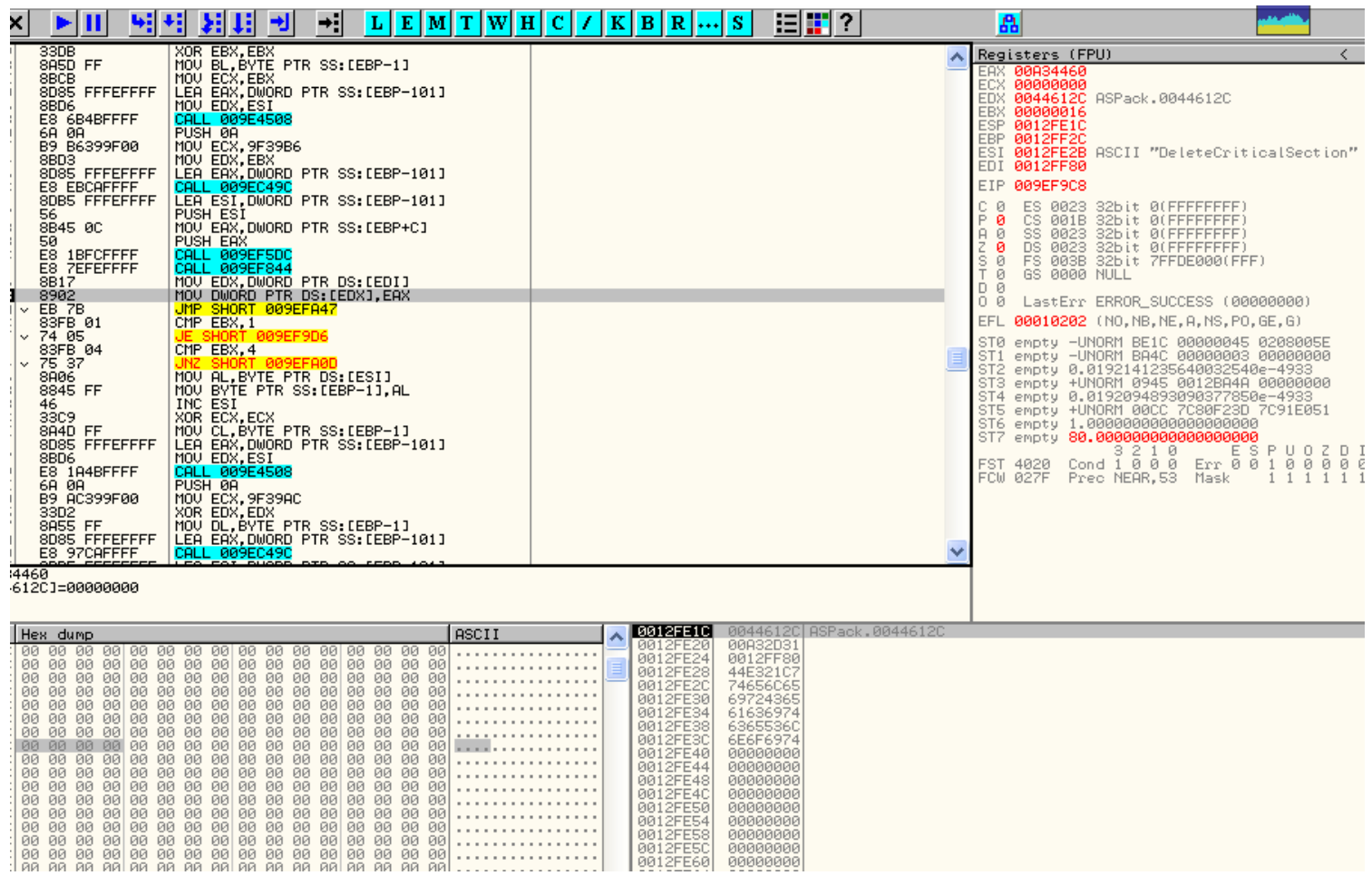

Esta si es importante ya que esta justo después del salto semi-mágico que nos arreglara casi toda la IAT.

El salto que tendremos que nopear será el que esta encima de donde nos detuvimos así que apuntemos la dirección donde esta ese CALL y volvamos a reiniciar con Ctrl. + F2. Le damos a F9, le damos a Ctrl. + G y metemos la dirección de donde estaba la CALL que en mi caso esta en 009EF9C1 y le damos a OK y nos llevara a donde esta la CALL. Le ponemos un BP y pulsamos Alt + O y marcamos todas opciones de la pestaña Exceptions excepto la última:

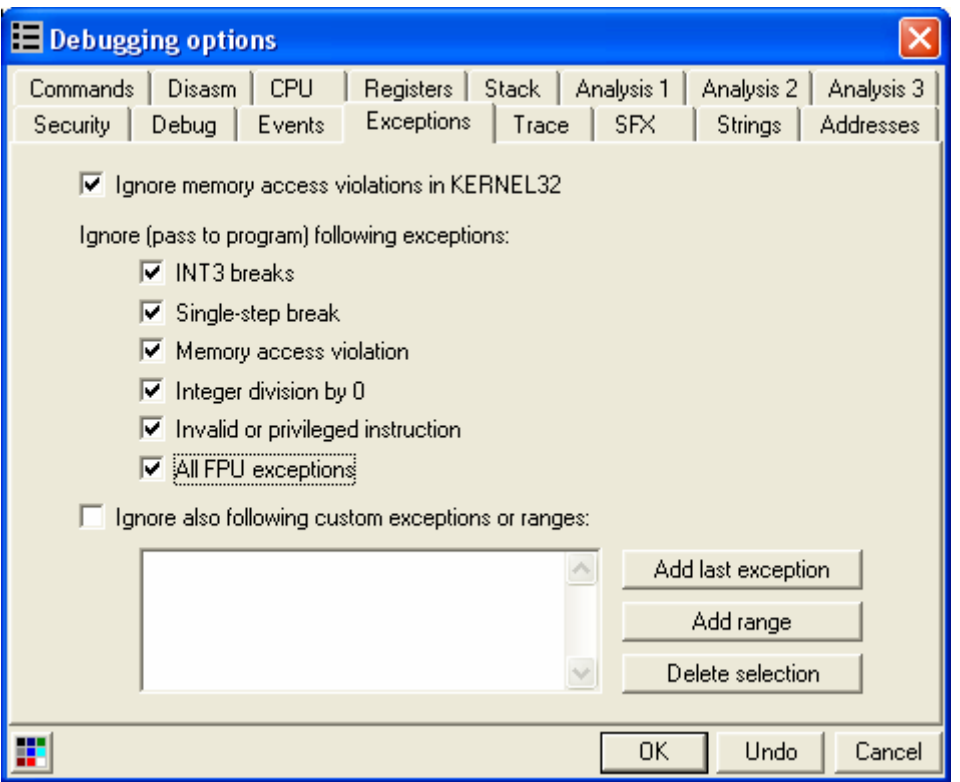

Damos a OK y ahora Shift + F7 y F9 y llegamos al BP.

### **DESEMPACAR ASPACK 2.12 COMPRIMIDO CON ASPROTECT 1.23 26-06-2008**

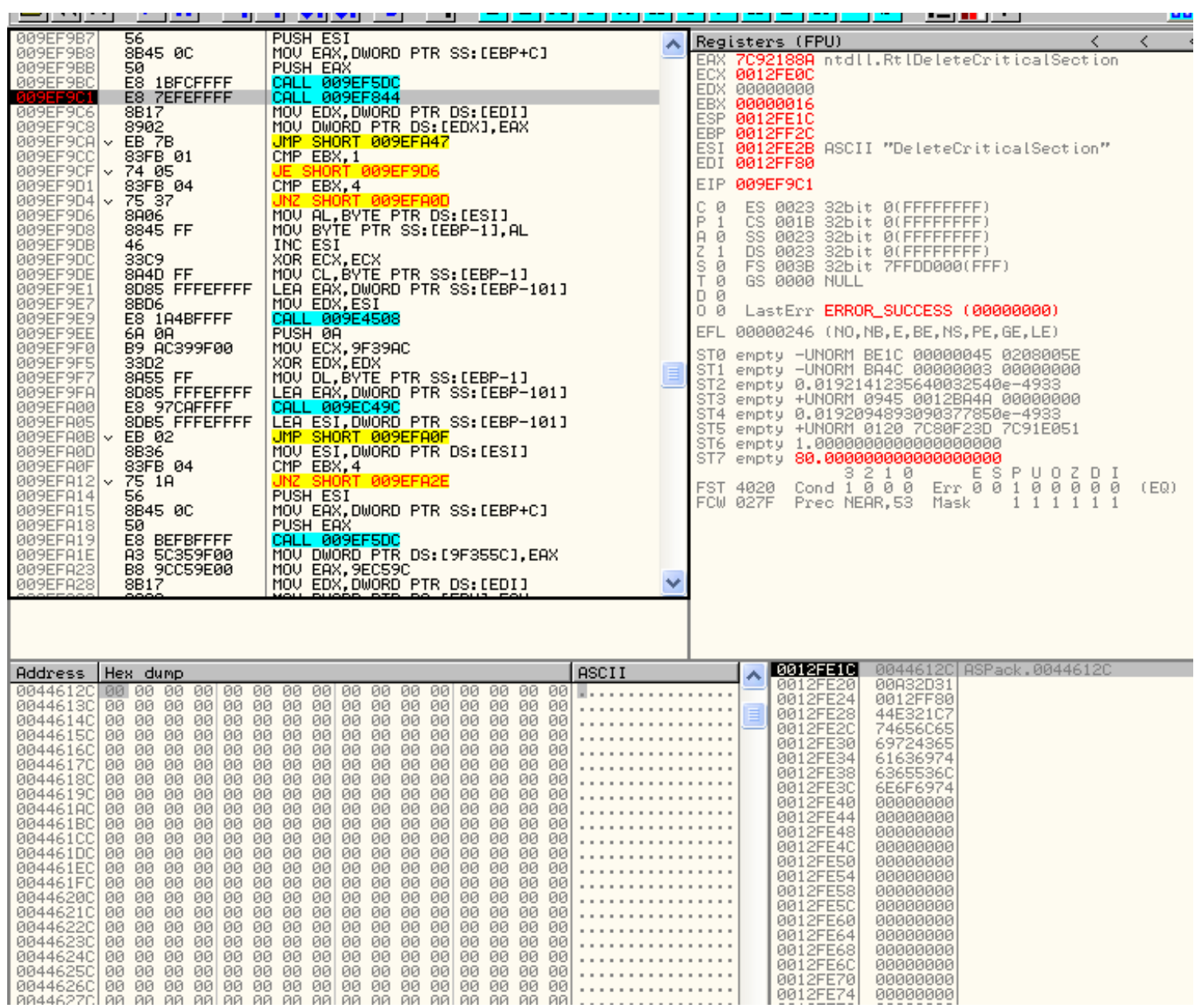

Parece que vamos bien, jeje, miren el valor que se encuentra en EAX. Es una entrada buena a la IAT. Pues quitemos el BP y nopeemos el CALL y vamos trazando con F8 hasta que vemos un POPAD (hay que tracear muy poco, en mi caso con pulsar 15 veces F8 llegue a el).

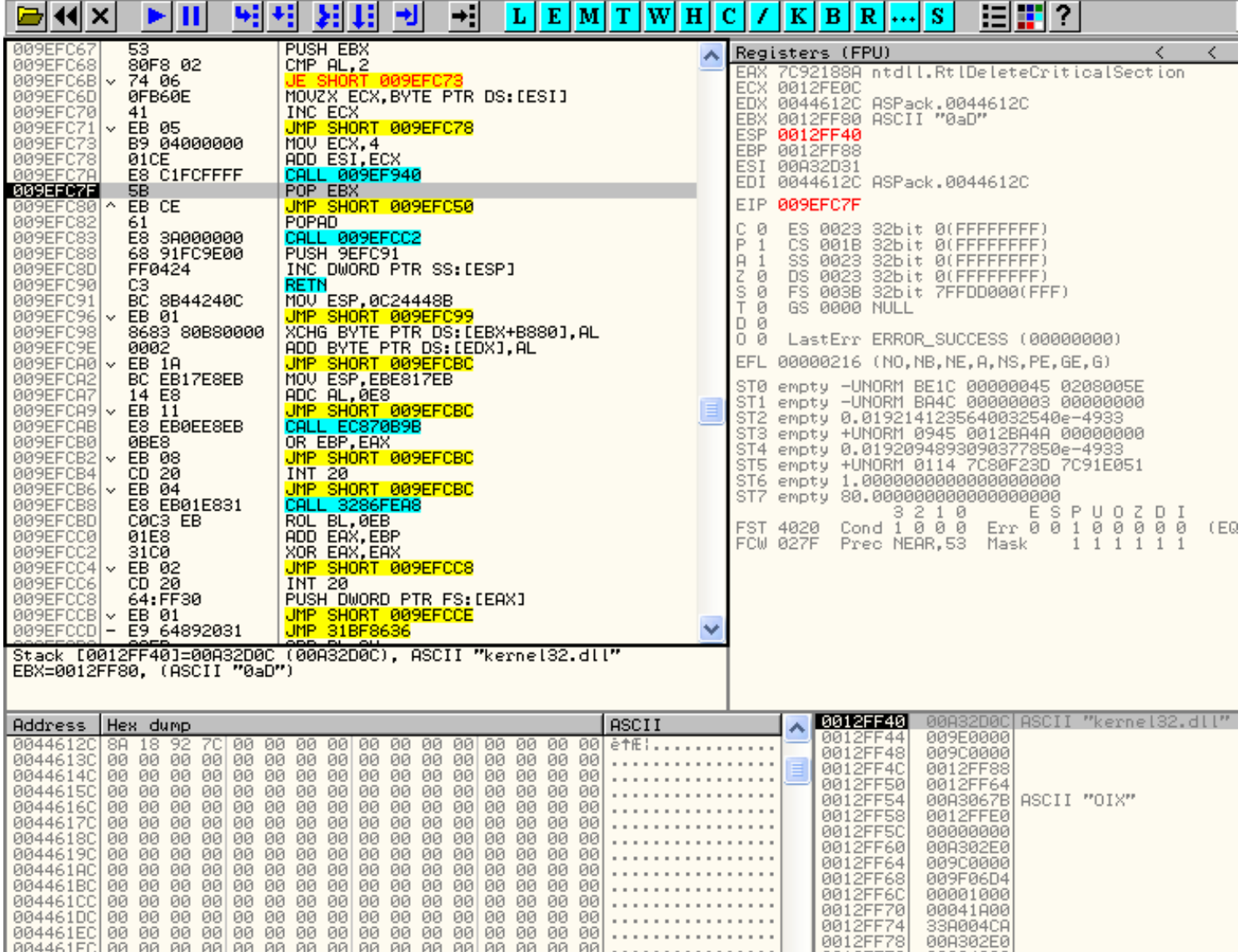

Bueno, en la anterior imagen podemos ver el POPAD, pero no solo eso, también podemos ver que nuestro primer valor de la IAT ya si que parece una entrada de la IAT buena. Para que nos la repare toda sin tener que tracear para reparar toda la IAT, pongamos un BP en el POPAD y demos a F9.

### **DESEMPACAR ASPACK 2.12 COMPRIMIDO CON ASPROTECT 1.23 10 26-06-2008**

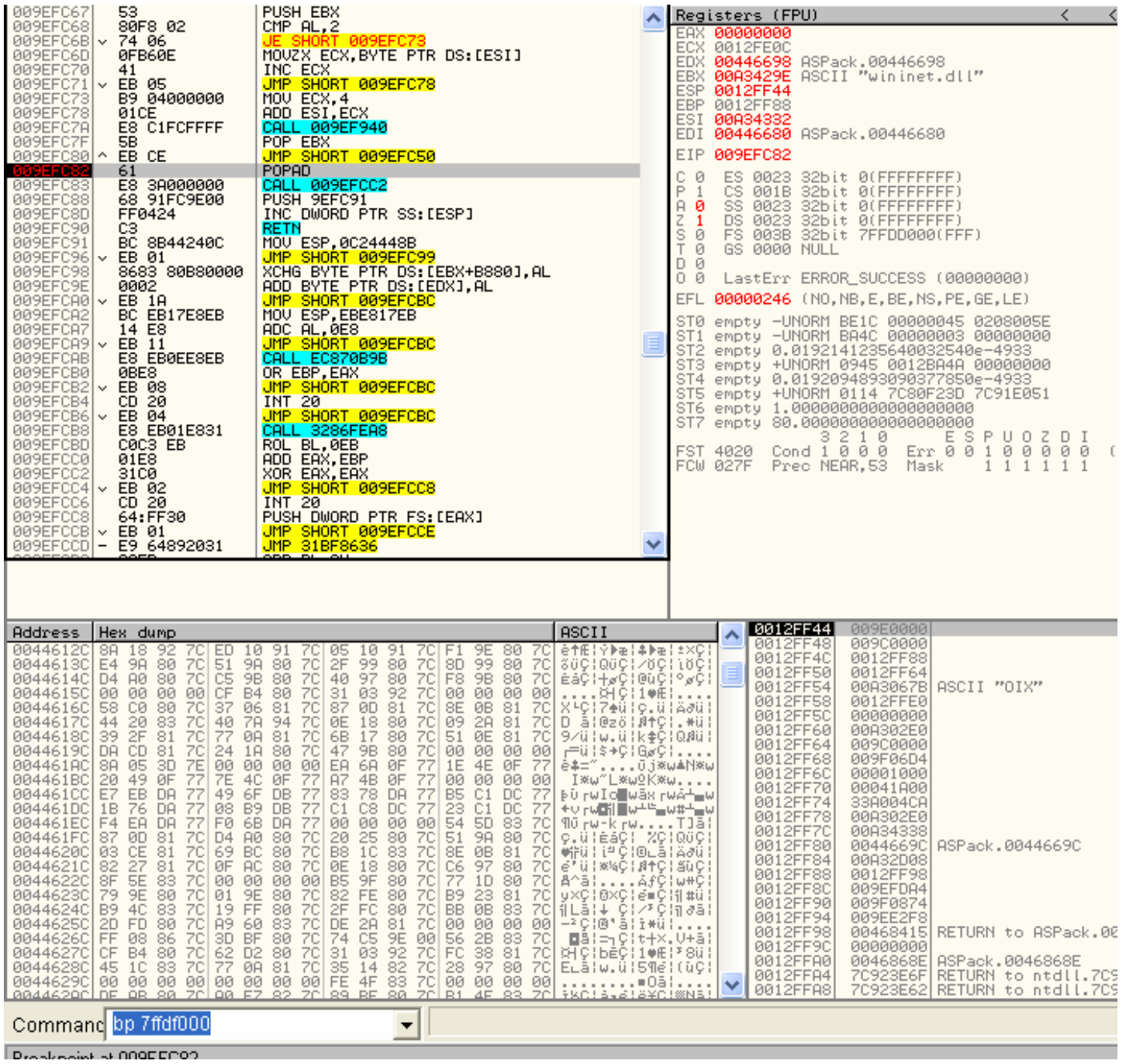

Mirad que bien quedo la IAT, jeje, ahora quitemos el BP y con el – del teclado vamos volviendo hacia atrás hasta llegar a los nops de la CALL que nopeamos y una vez allí seleccionamos todos los nops que forman parte del lugar donde estaba el CALL, hacemos clic derecho y le damos a Undo Selection para dejarlo como antes y que no nos detecte Asprotect:

## **DESEMPACAR ASPACK 2.12 COMPRIMIDO CON ASPROTECT 1.23 26-06-2008**

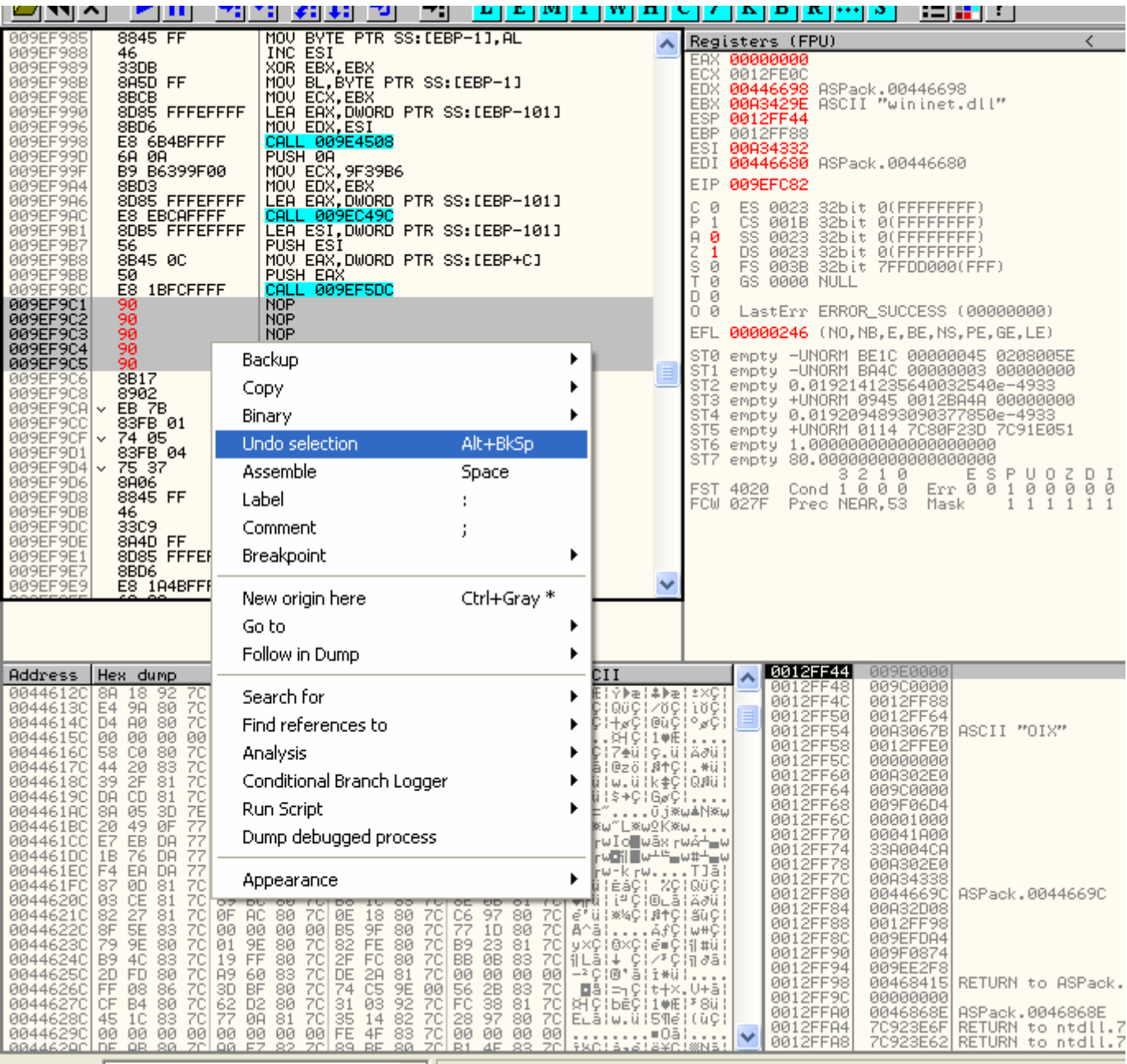

Ahora volvemos a pulsar Ctrl. + O y volvemos a dejar desmarcadas todas las opciones menos la primera:

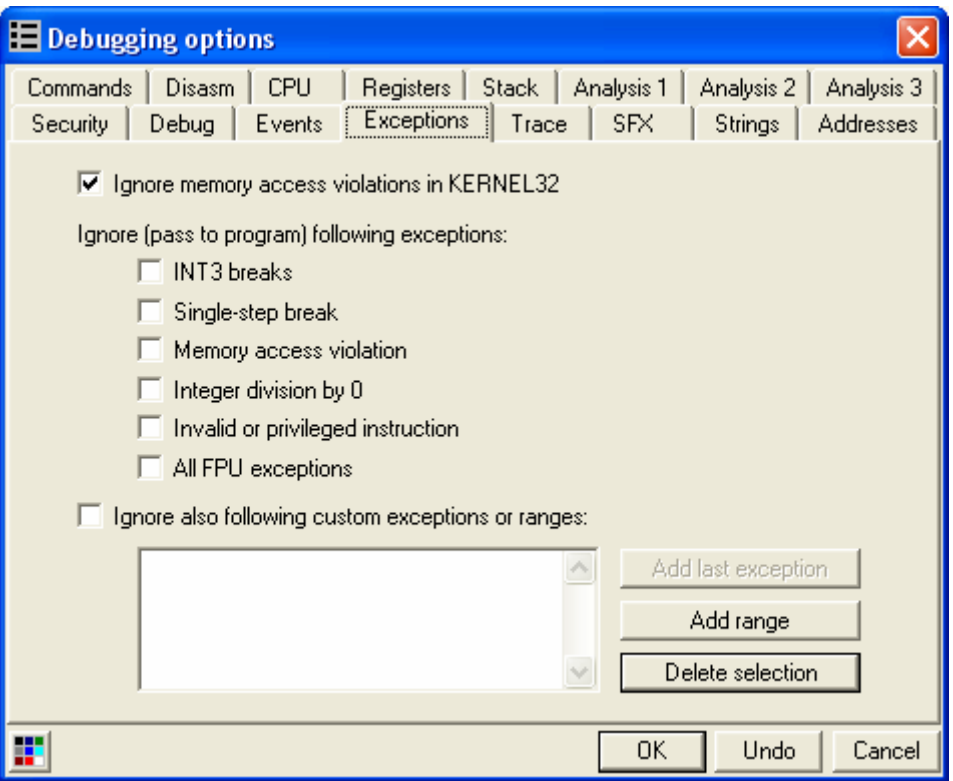

Aceptamos y le damos a F9 y empezamos a contar las excepciones incluida la primera que te da a al darle a F9. En mi caso, a la 10 ya arranca el programa así que vuelvo a reiniciar el Olly y vuelvo a hacer todo igual para reparar la IAT hasta volver a llegar a este punto donde ya se que tengo que parar en la excepción 9ª en mi caso. Una vez parado en la ultima excepción antes de que arranque el programa, voy al Memory Map con Alt + M y pongo un Breakpoint on Memory Access en la sección .code del ejecutable y le doy a F7 y F9 y nos parara en el OEP y esta vez con la IAT prácticamente reparada.

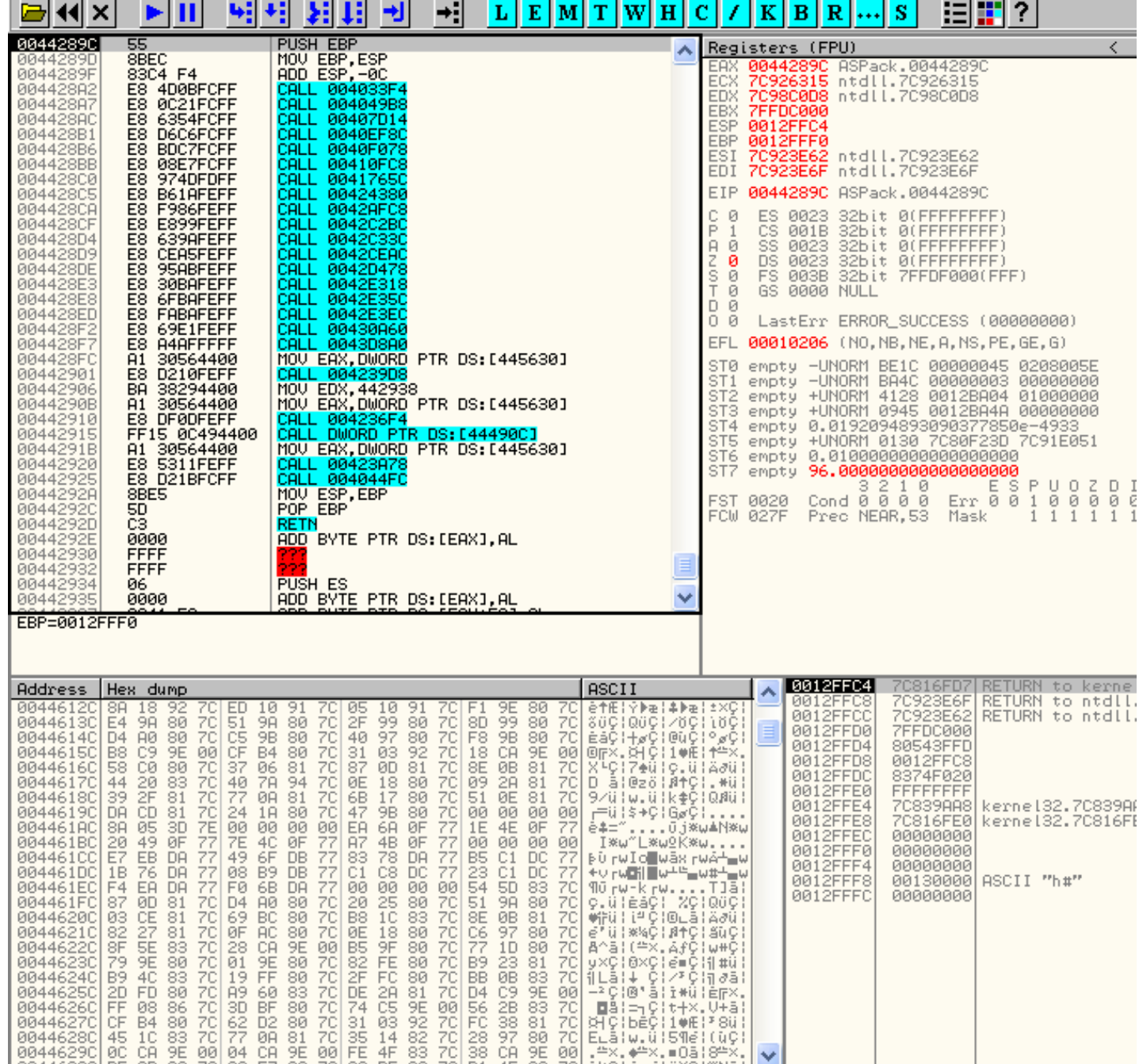

Este es el momento de dumpear y yo lo haré con el plugin para Olly OllyDump así que adelante:

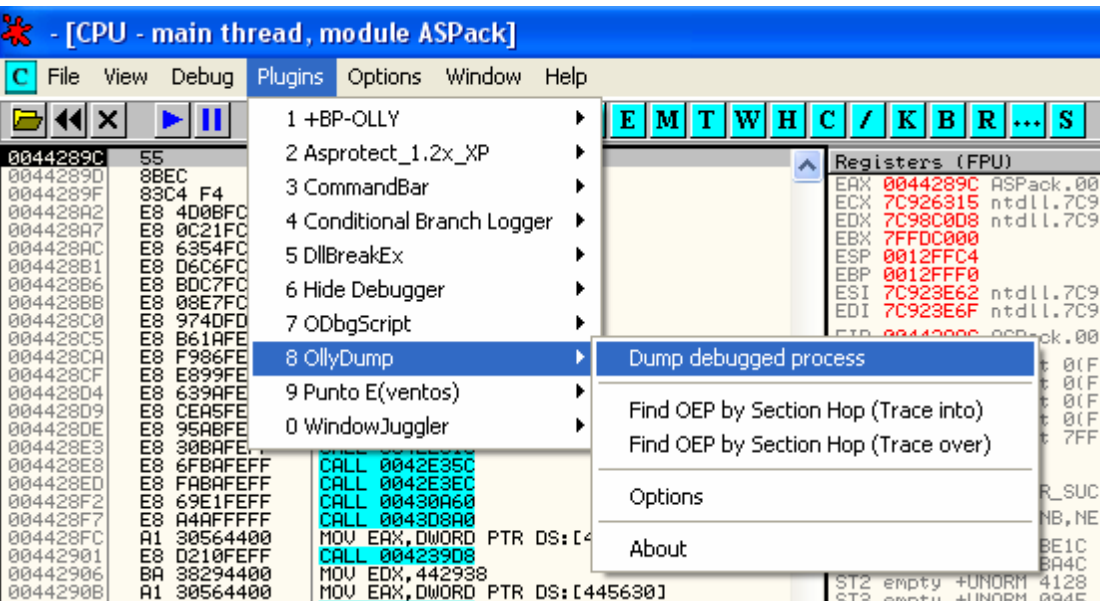

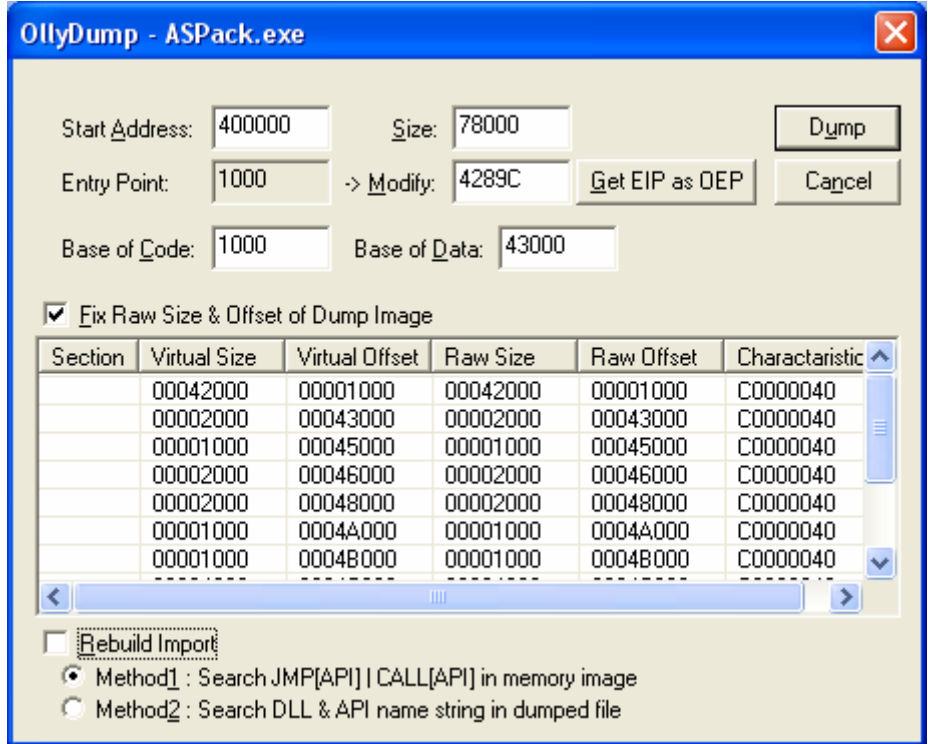

Nos aparece una ventana como la de arriba a la cual le desmarcamos la opción Rebuild Import y le damos a Dump y en la siguiente ventana elegimos un nombre y una ubicación y le damos a Guardar y ya tenemos nuestro dumpeado.

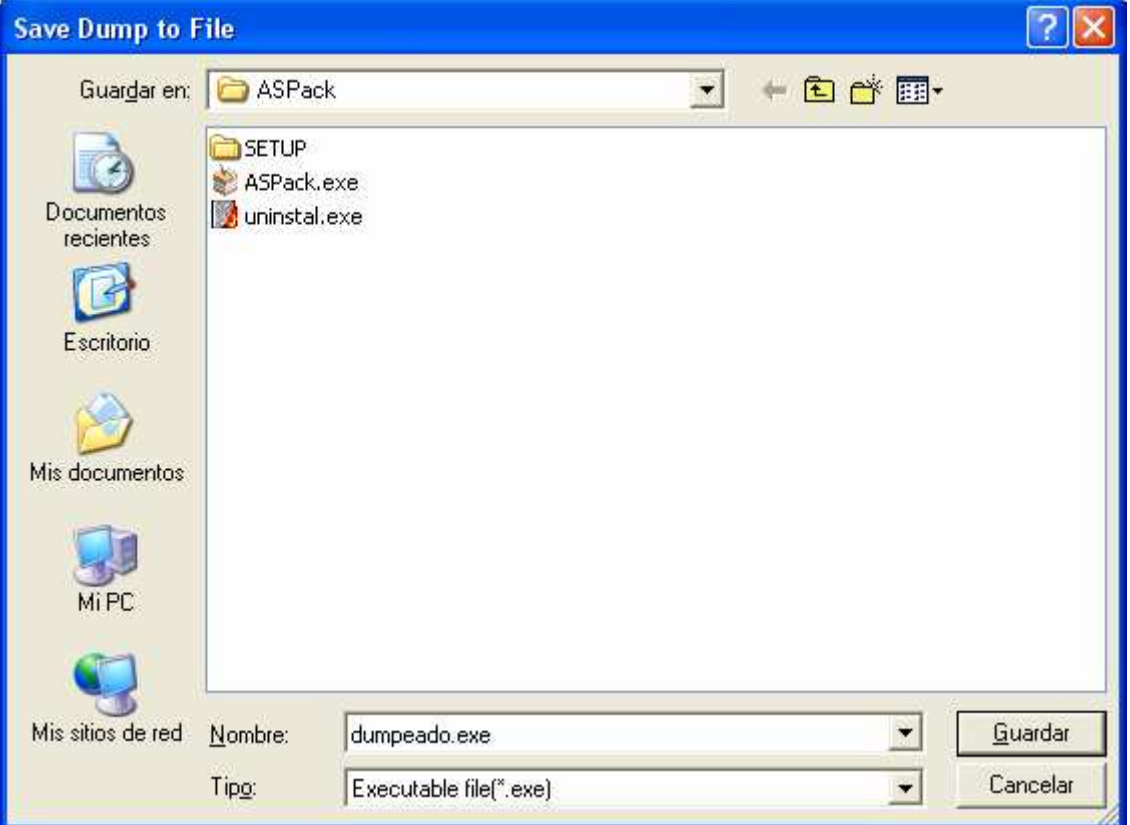

Ahora le vamos a reparar la IAT y para ello usaremos Import Rec.

Lo ejecutamos y como se muestra en la siguiente imagen, buscamos en la lista nuestro proceso para atachearlo y hacemos clic encima.

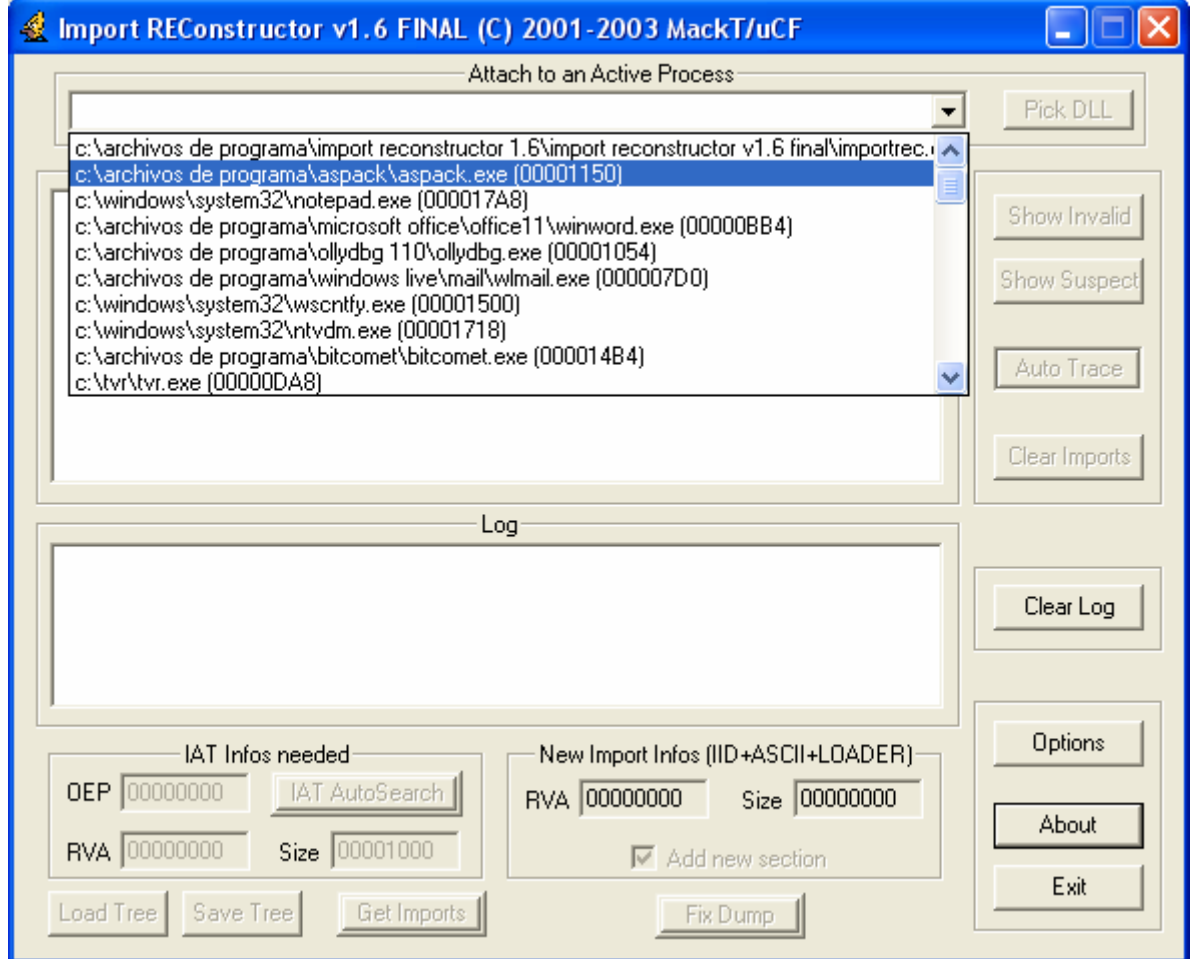

Ahora llega el momento de meter el OEP, RVA y Size y para eso lo apuntamos todo antes.

El Oep es el que tenemos apuntado menos la Image Base que es 400000.

44289C – 400000 = 4289C Axial que ya tenemos el dato para meter en el OEP.

El RVA es el inicio de nuestra IAT menos la Image Base así que:

446128 – 400000 = 46128

Y el Size es el tamaño de nuestra IAT.

Metamos solo el OEP y demos al botón IAT AutoSearch a ver que pasa.

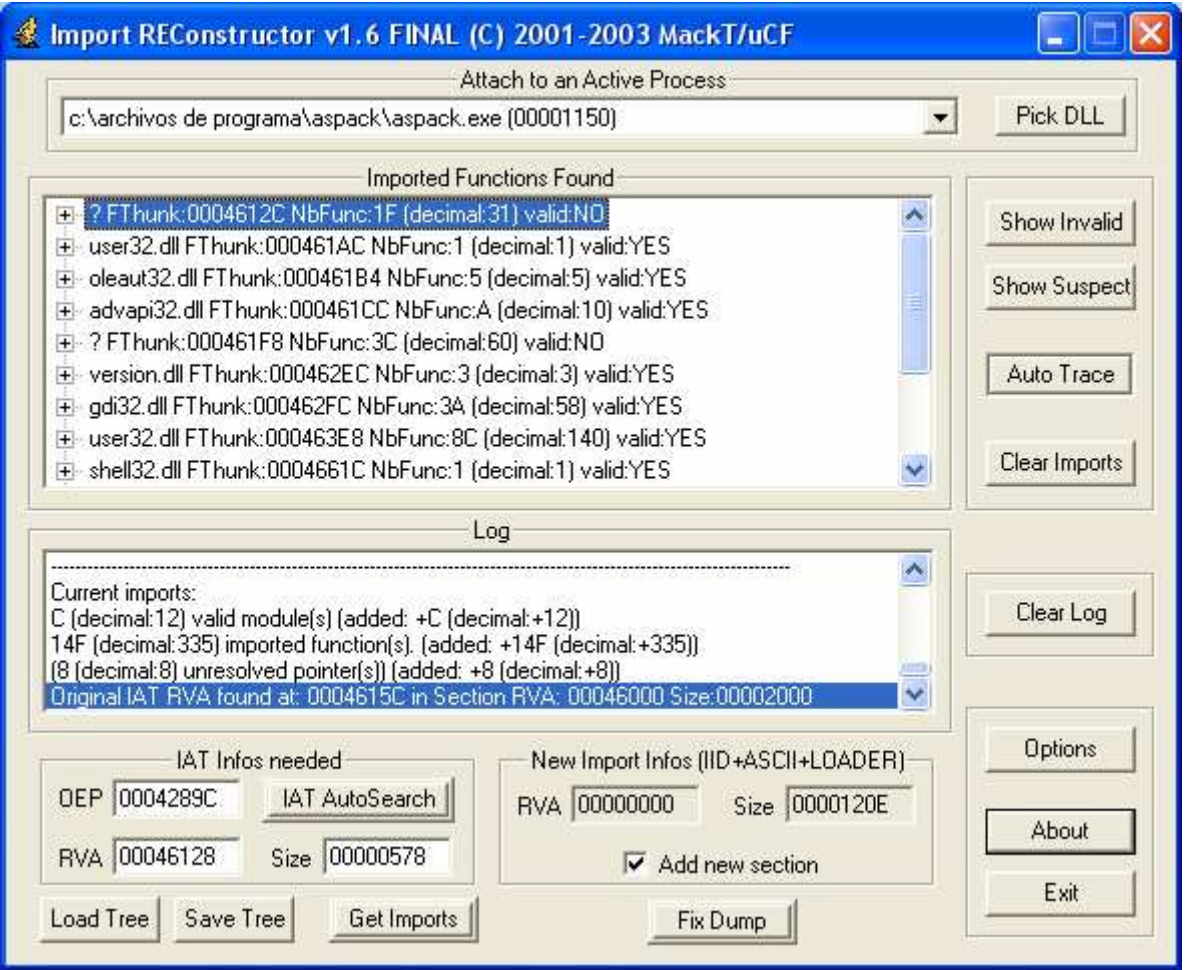

Como vemos, todos los datos coinciden así que vamos bien. Ahora demos al botón Get Imports y nos deben de aparecer todas las llamadas a las apis que realiza nuestra IAT.

Pero hay un problema, como pueden ver arriba, hay entradas malas que tendremos que resolver nosotros pero antes me queda un ultimo cartucho, usaremos el plugin para Asprotect 1.22 que se le puede meter al ImportRec y que en mi caso ya lo trae así que hago clic en el botón Show Invalid y acto seguido clic derecho encima de la lista que aparece y ejecuto el plugin.

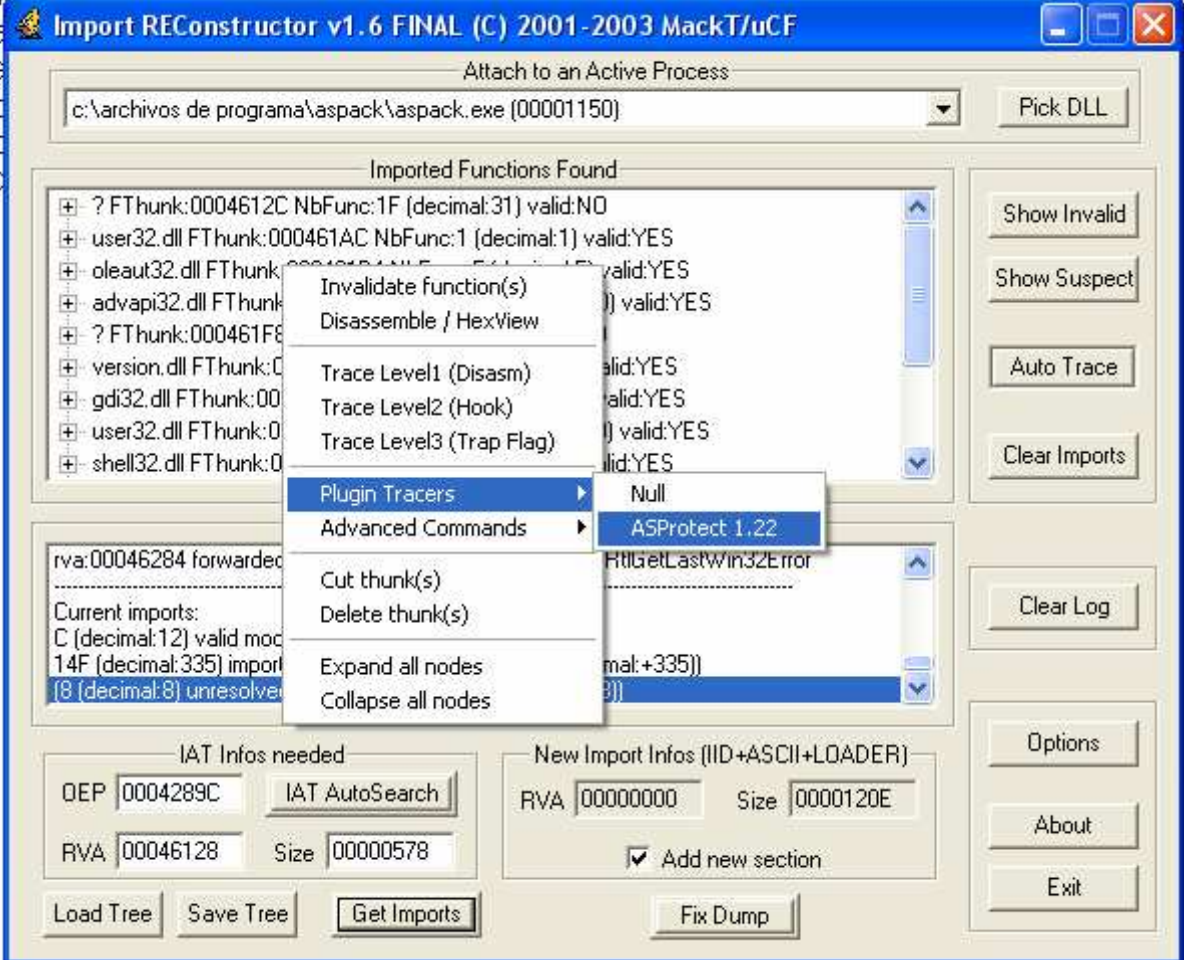

Y el resultado es…

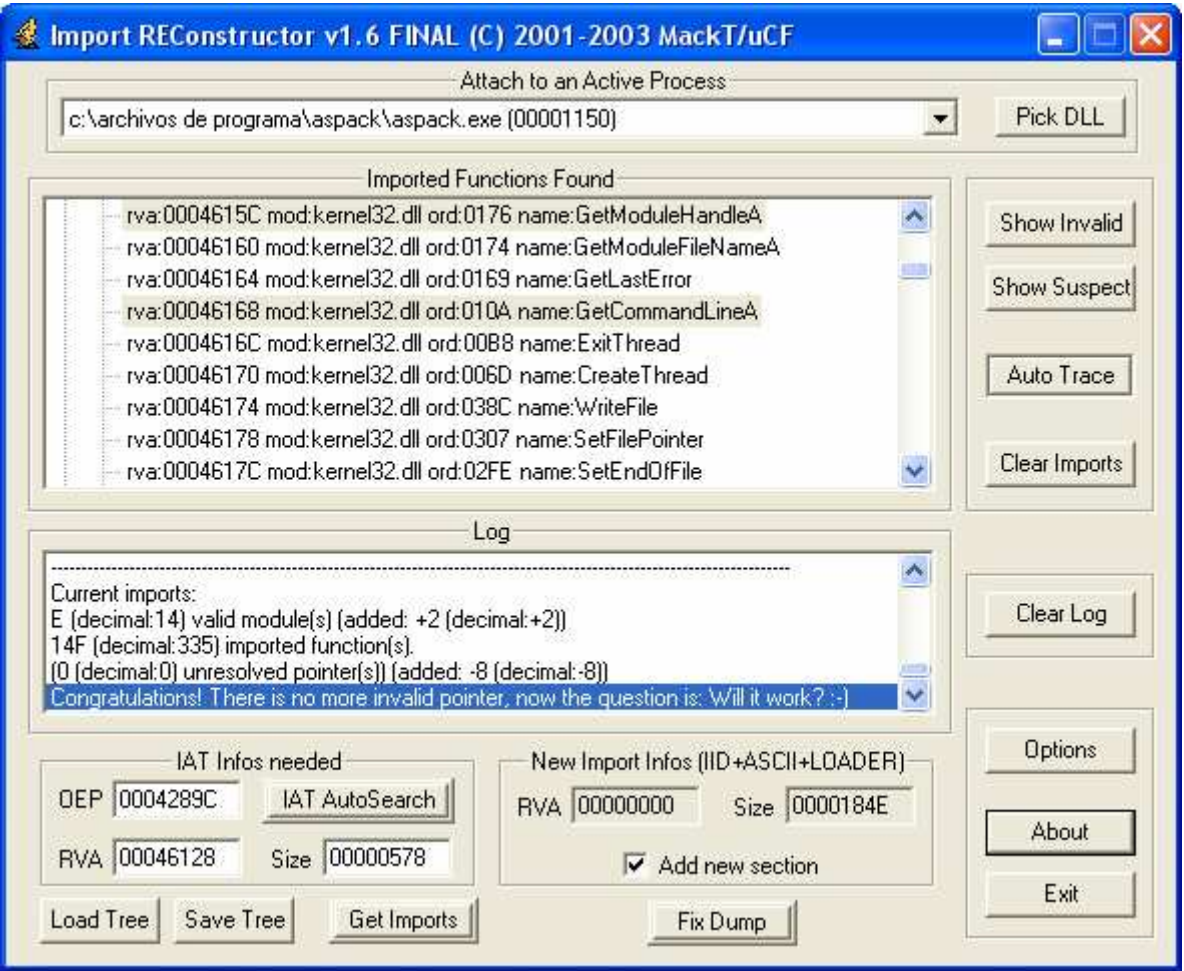

Como se puede apreciar, en el Log nos dice que ya no quedan mas entradas malas por resolver y nos felicita.

i Ya la tenemos reparada!

Ahora demos al botón Fix Dump y elijamos el dumpeado que hicimos antes:

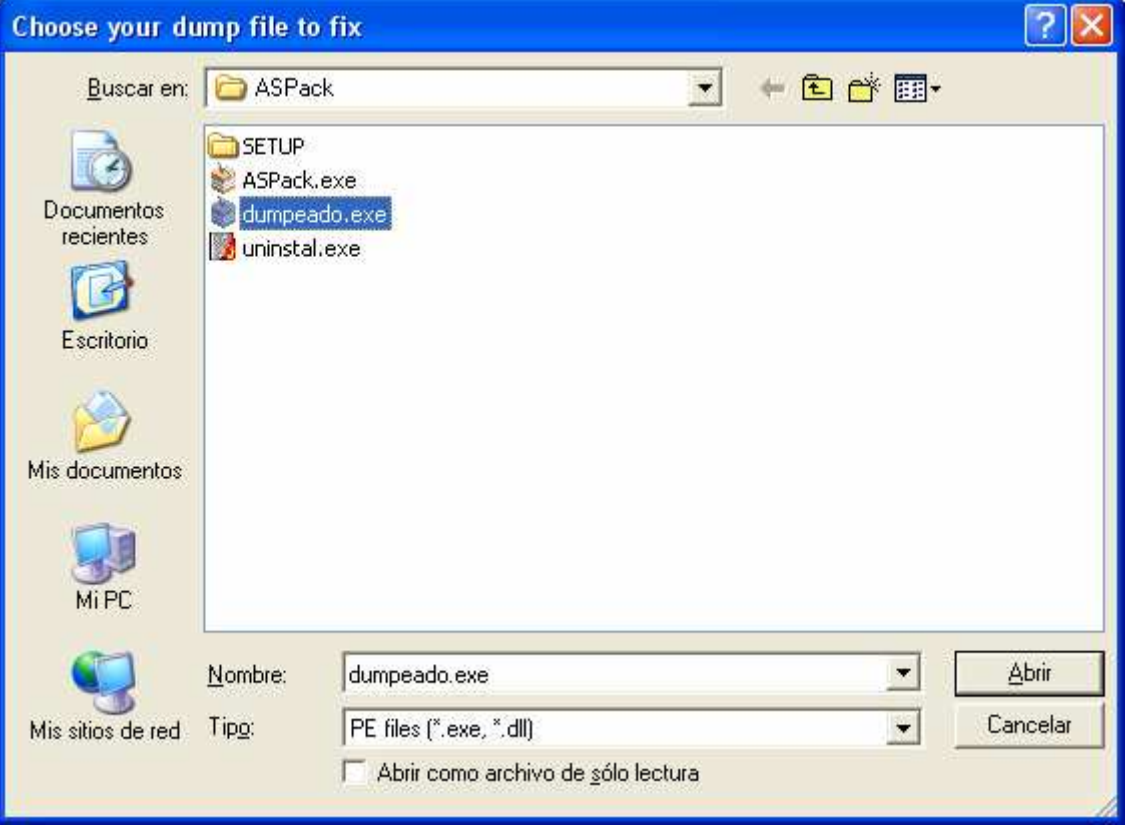

Le damos a Abrir y…

En el Log nos dice que el archivo se guardo sin problemas así que intentemos ejecutar nuestro dumpeado a ver que pasa. Ojo, el dumpeado con la IAT correcta se guardara como dumpeado\_.exe.

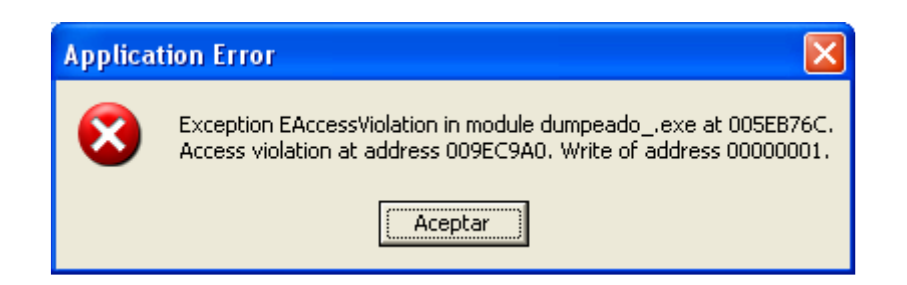

Bueno, este Asprotect tiene algunos ases en la manga pero intentaremos derrotarlo. Carguémoslo en otro Olly .

Bueno, aparecemos en el OEP bueno y el método que voy a usar para sacar el error es el siguiente.

En el Olly con el dumpeado, dejo pulsada F8 hasta que me da la siguiente excepción:

Access violation when writing to [00000001]

Si miramos la pila vemos justo arriba del todo:

0012FFB0 0044291B RETURN to dumpeado.0044291B from 009EC9A0

O sea, que donde estamos hemos llegado desde un CALL y si todo hubiera ido bien nos habría retornado a 0044291B así que vayamos allí a ver que vemos. Para ello hacemos clic derecho sobre esa entrada de la pila y elegimos Follow in Disassembler o pulsamos Intro y apareceremos en el retorno de esa CALL.

Es curioso pero estamos unas líneas mas abajo del OEP y el CALL que nos mando allí es el que esta justo encima y es el único de todos los que vemos ahí que usa una dirección indirecta.

Pues bien, vayamos al Olly que tiene el programa original parado en el OEP y vayamos con F8 hasta llegar a ese CALL sin ejecutarlo y cuando estemos encima de el pulsamos F7y vemos:

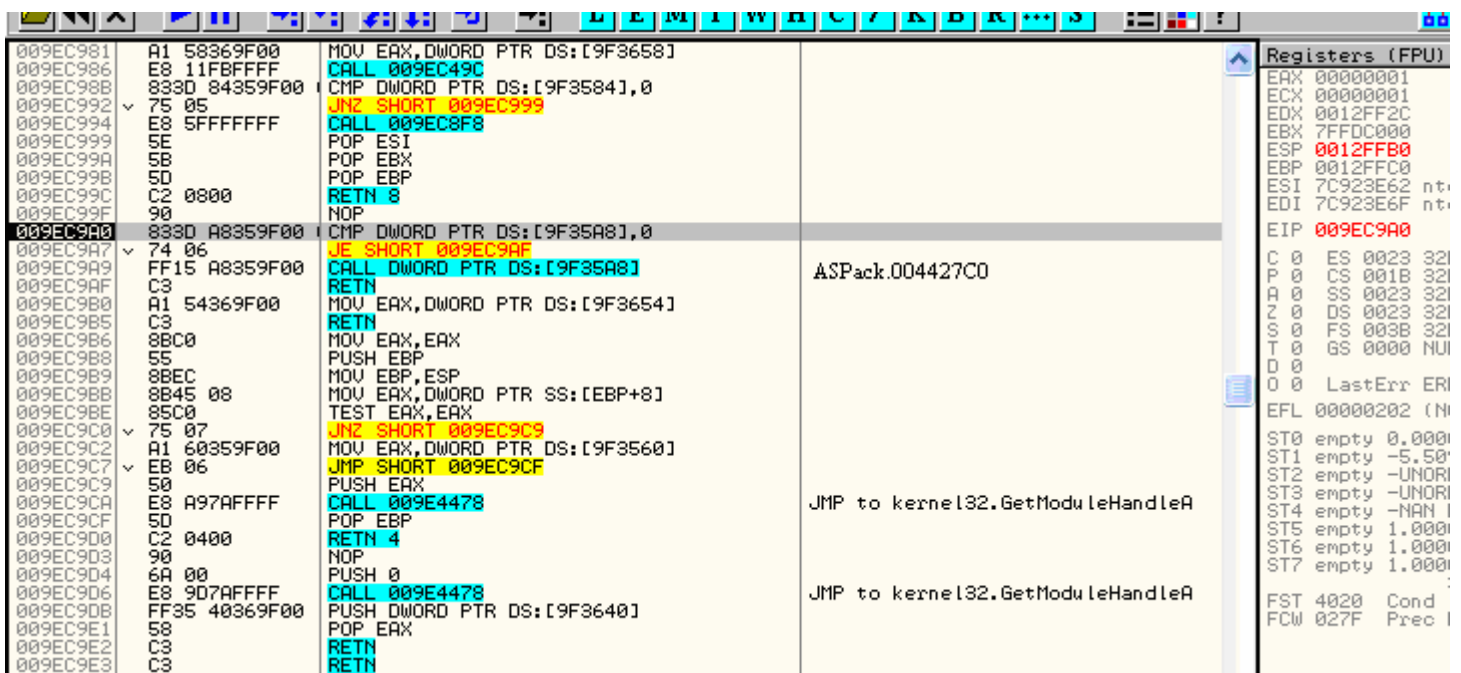

Pues vale, guardemos esta dirección por si nos volviera a hacer falta y ahora con F7 vamos traceando a ver que pasa y veremos que no se cumple la condición y el salto no se realiza y nos quedamos parados un momento en el CALL que esta justo después del salto para ver a donde va ya que justo después tenemos un RETN y ese CALL es lo ultimo que se ejecutara en ese trozo de código y veremos esto:

009EC9A9 FF15 A8359F00 CALL DWORD PTR DS:[9F35A8] ; ASPack.004427A8

O sea, que eso es lo mismo que un CALL 004427A8, pues apuntemos eso también que va ha ser vital.

Ahora vamos a comprobar algo; estando parado en el CALL, pon un BP en el salto que tienes justo encima y que no se realizo antes porque la condición no se cumplía. Ahora quitemos el BPM y demos a F9 a ver si vuelve a parar ahí.

Bueno pues ya os digo que no para y como 004427C0 esta dentro del código del ejecutable pues vamos a hacer algo.

Sabemos que:

00442915 FF15 0C494400 CALL DWORD PTR DS:[44490C]

Nos manda de cabeza a …

009EC9A9 FF15 A8359F00 CALL DWORD PTR DS:[9F35A8] ; ASPack.004427A8

Y que este ultimo CALL es igual que hacer CALL 004427C0

Pues me la juego, voy a hacer algo interesante porque no tendré ni que crear ningún tipo de injerto especial ni nada, simplemente cambiare al primer CALL para que vaya al lugar que va el otro CALL ya que el error que me da en el dumpeado es porque el salto indirecto del primer CALL no esta bien y con esto podríamos solucionarlo. Quedaría así:

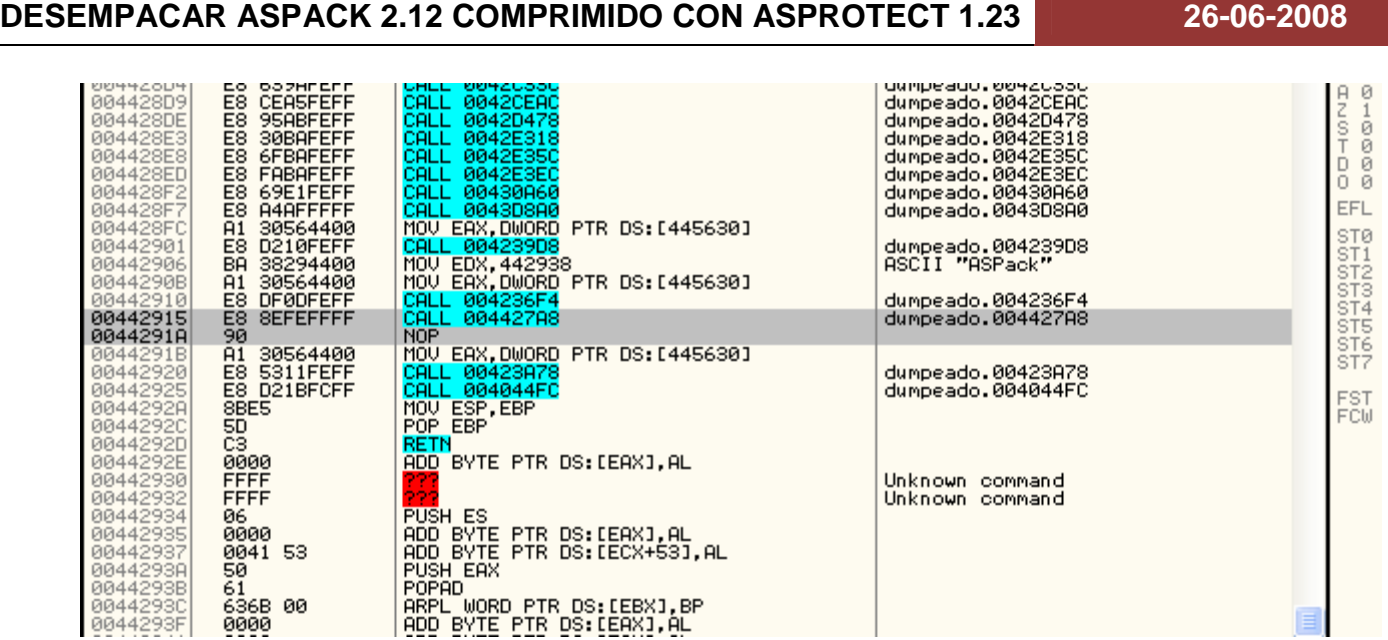

Ahora guardemos los cambios seleccionando las líneas que hemos modificado y haciendo clic derecho y dándole a Copy to Executable->Selecction y acto seguido reiniciemos el Olly que tiene el dumpeado y ejecutémoslo a ver que pasa ahora.

Y nos vuelve a dar otro error igual que el de antes. Axial que lo mismo, miremos en el Stack a ver si hay suerte y…

0012FE00 0043F1BE RETURN to dumpeado.0043F1BE from 009EC8F4

Pues vallamos a 0043F1BE colocándonos encima de esa entrada del Stack y dándole a Intro a ver que se cuece por allí.

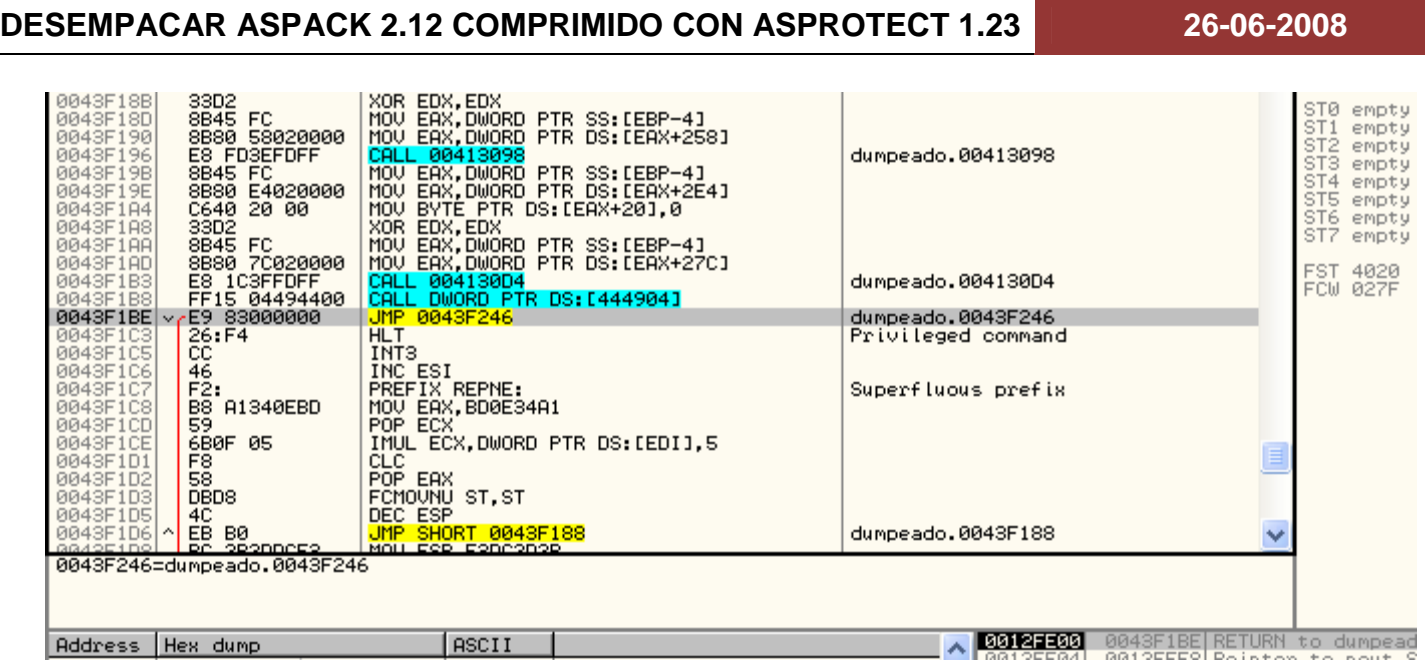

Pues miremos en el original a ver que hace el CALL que tenemos justo arriba que es el culpable del error. Simplemente vamos a la dirección donde esta la CALL y damos a Intro y, sorpresa sorpresa, jeje, lo único que hace es ir a esa zona que se crea en ejecución y donde solo se encuentra un RETN con lo cual ese CALL es simplemente una trampa para que no lo podamos dumpear limpiamente así que nopeemos ese CALL en el dumpeado y quedara así:

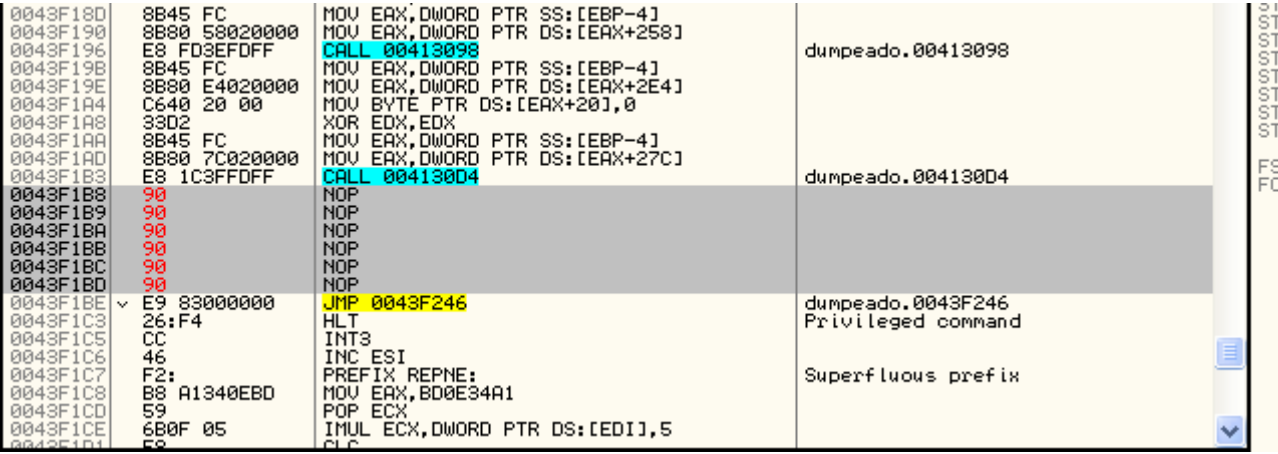

Volvamos a guardar los cambios realizados y volvamos a reiniciar el Olly que tiene el dumpeado y volvamos a ejecutarlo a ver que pasa ahora y…

Otra vez igual, y esto empieza a desesperar. Ahora en el Stack tengo esto:

### 0012FE00 0043F24C RETURN to dumpeado.0043F24C from 009EC8F4

Axial que, como en las otras ocasiones, me planto encima de esa entrada y le doy a Intro y llego a:

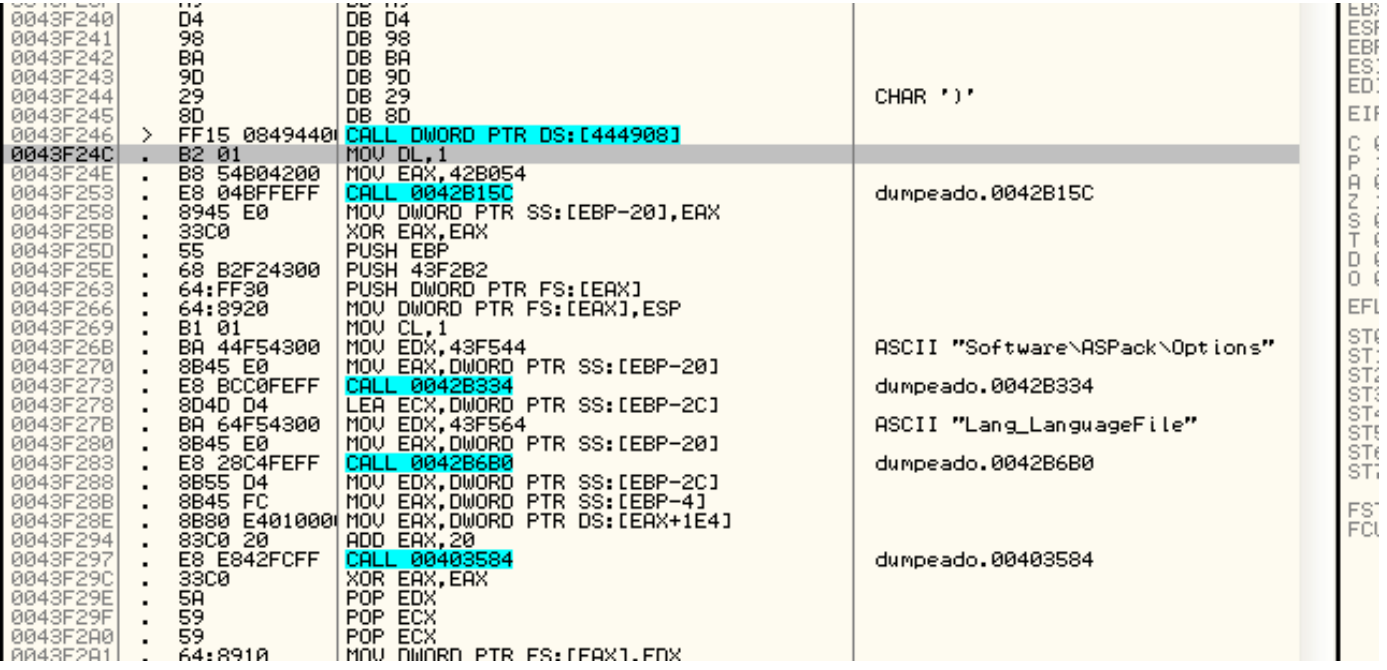

Vuelvo a ir al Olly que tiene el original y voy a la dirección donde esta esa CALL que vemos encima de donde retornamos y vemos que otra vez es lo mismo, un CALL que nos manda a un lugar de la memoria creado en ejecución y que lo único que ejecuta allí es un RETN. Pero claro, en el dumpeado tampoco existe ese lugar y, por tanto, no existe ese RETN pero como ya dije, un CALL con un RETN detrás no sirve absolutamente para nada así que nopeamos esa CALL en el dumpeado y volvemos a guardar de nuevo los cambios.

Volvemos a reiniciar el Olly con el dumpeado y volvemos a ejecutarlo y…

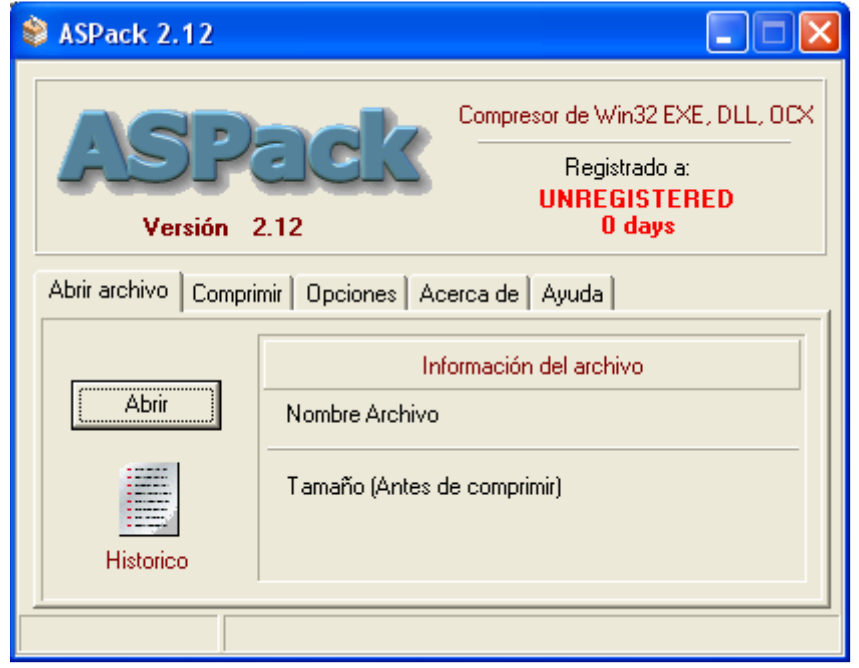

Por fin, jeje. Pero eso de los 0 días es porque modifique la fecha haciendo pruebas pero te saldrá la cantidad de días que te quedan. Eso si, para que mi método funcione y no caduque, tienes que descomprimirlo antes de que caduque ya que la comprobación se encuentra en la primera CALL que modificamos y, no se como, pero, cuando caduca, en el original esa CALL coge otro valor que esta justo debajo del destino que tiene ahora y si vais veréis algo muy curioso allí jeje.

Bueno, yo suponía que se había acabado el trabajo pero me dio por probar a comprimir algún exe y cuando acepto la ventanita que me dice que va a comprimir el archivo y le digo que si, vuelve a saltar otro error como los anteriores así que veamos a ver donde esta el fallo.

Esta vez en el Stack tenemos esto:

0012F8DC 004410FE RETURN to dumpeado.004410FE from 009EC8F4

Usando el mismo método que en todas las otras fallas, llego a:

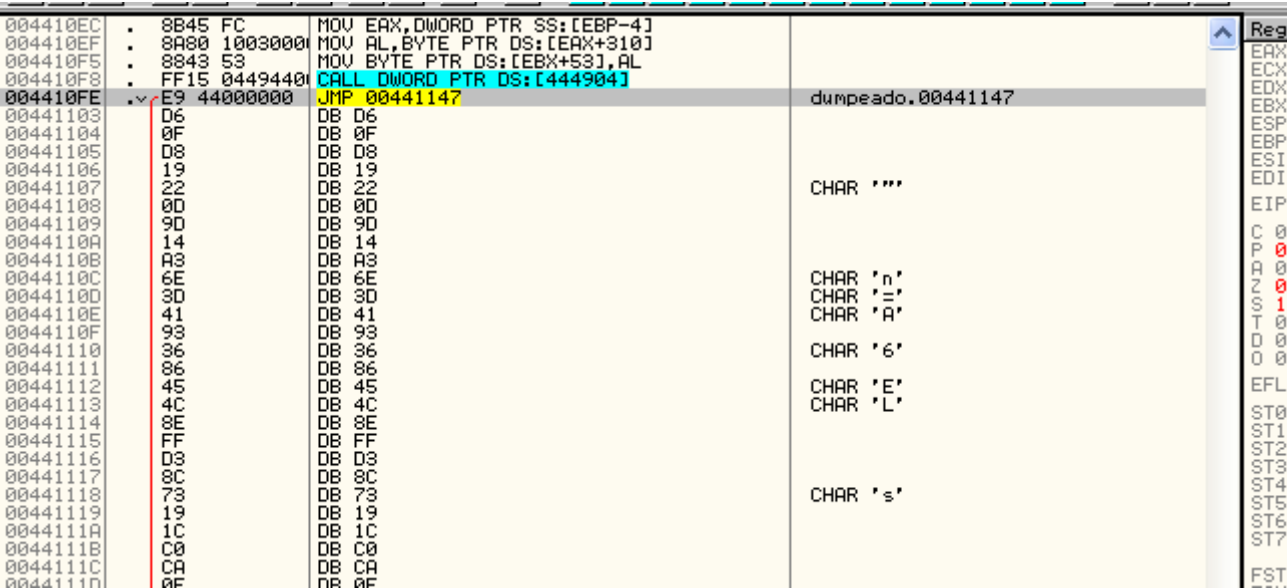

Me vuelvo a ir a la dirección de este CALL en el original y una vez encima pulso Intro y otra vez la misma historia, otro RETN así que a nopear ese CALL en el dumpeado y a guardar los cambios.

Otra vez vuelvo a intentarlo y esta vez al volver a aceptar la ventanita que sale para comprimir me vuelve a dar otro error y esta vez en el Stack tenemos:

0012F8DC 0044114D RETURN to dumpeado.0044114D from 009EC8F4

Y en la dirección de retorno:

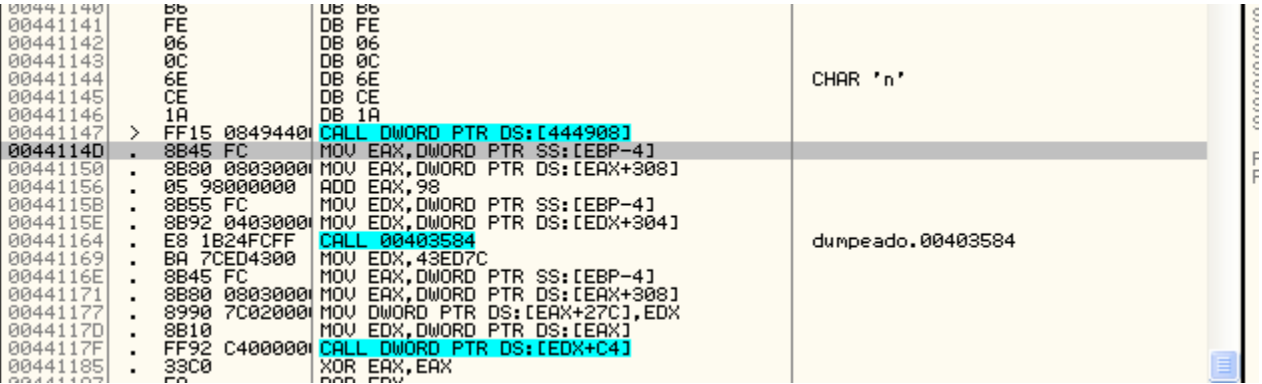

Pues hago ooootra vez lo mismo y ooootra vez igual, otro RETN así que a nopear la CALL y a volver a guardar los cambios.

Vuelvo a reiniciar Olly un poco cansado ya de esto y vuelvo a intentarlo y esta vez casi termina pero al final de la compresión salta otro error y siguiendo otra vez el método pues tengo en el Stack:

0012F92C 00441E29 RETURN to dumpeado.00441E29 from 009EC8F4

Y en el retorno:

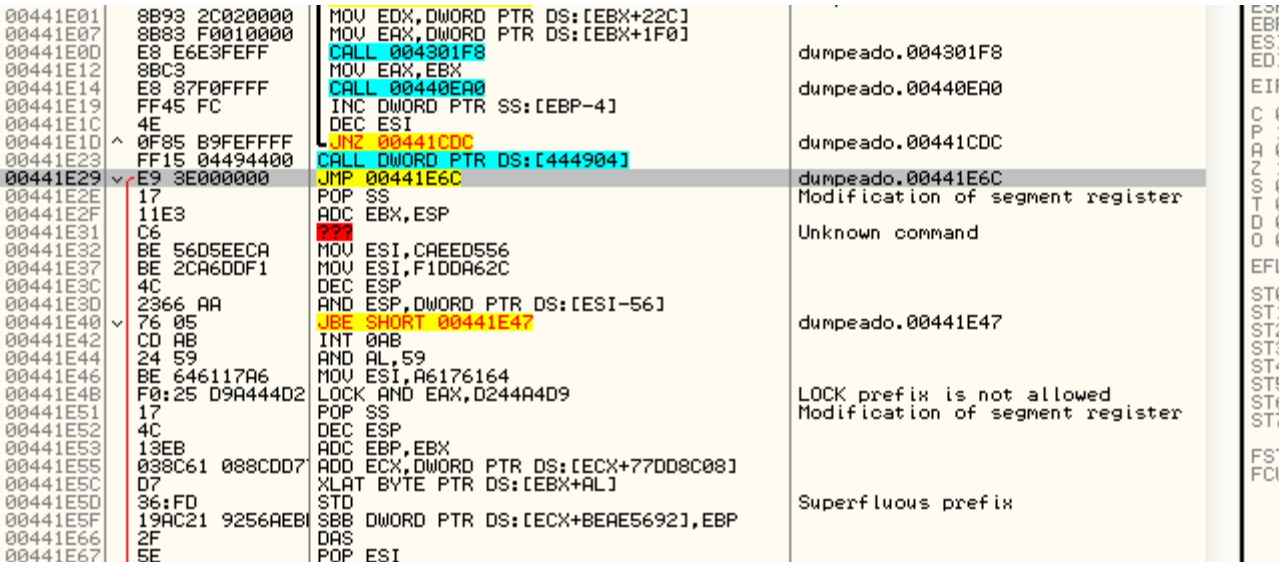

Bueno, pues miremos esa CALL en el original a ver que es.

Y otra vez la misma historia así que a nopear también esa CALL en el dumpeado y a guardar los cambios.

Lo volvemos a intentar y otra vez mas el mismo error así que miremos otra vez a ver si esto se acaba ya.

En el Stack tenemos:

0012F92C 00441E72 RETURN to dumpeado.00441E72 from 009EC8F4

Y en el retorno:

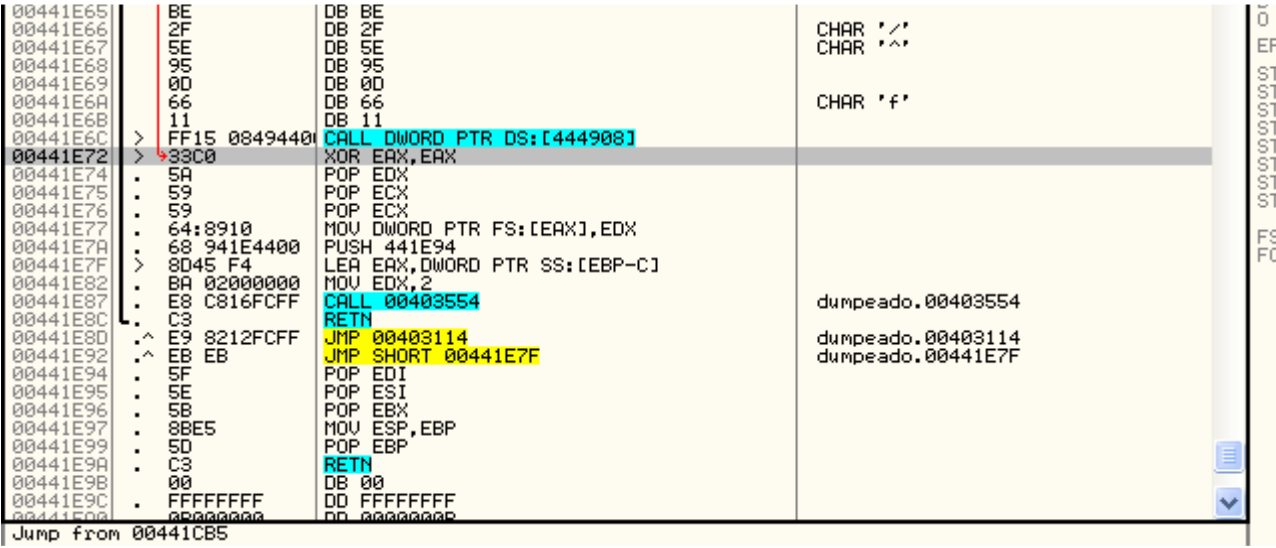

Y al mirar esa CALL en el original veo que es más de lo mismo así que a nopearla y a guardar el dumpeado.

Y vuelvo a intentarlo y…

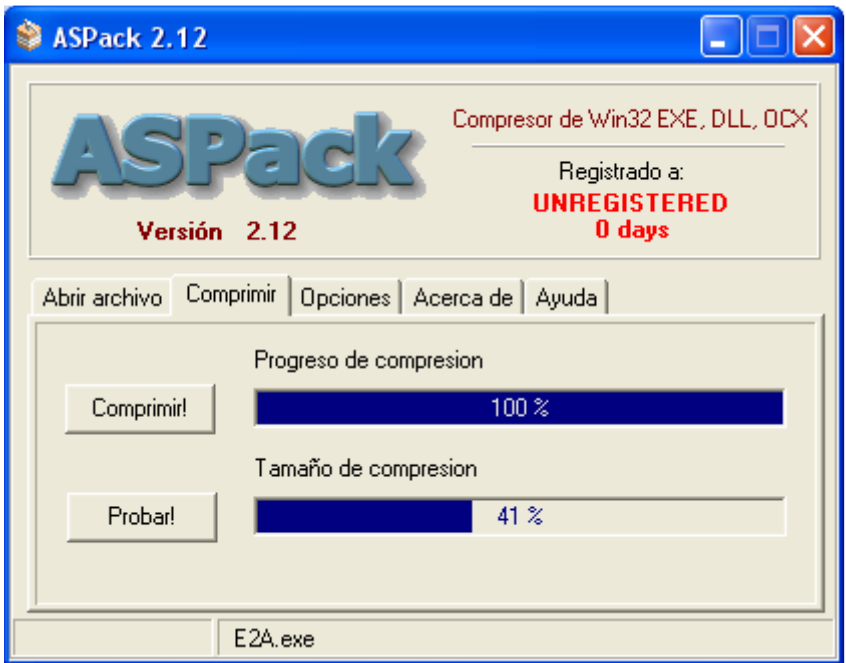

Y a continuación veréis que si lo comprimió y funciona perfectamente.

#### **DESEMPACAR ASPACK 2.12 COMPRIMIDO CON ASPROTECT 1.23 26-06-2008**

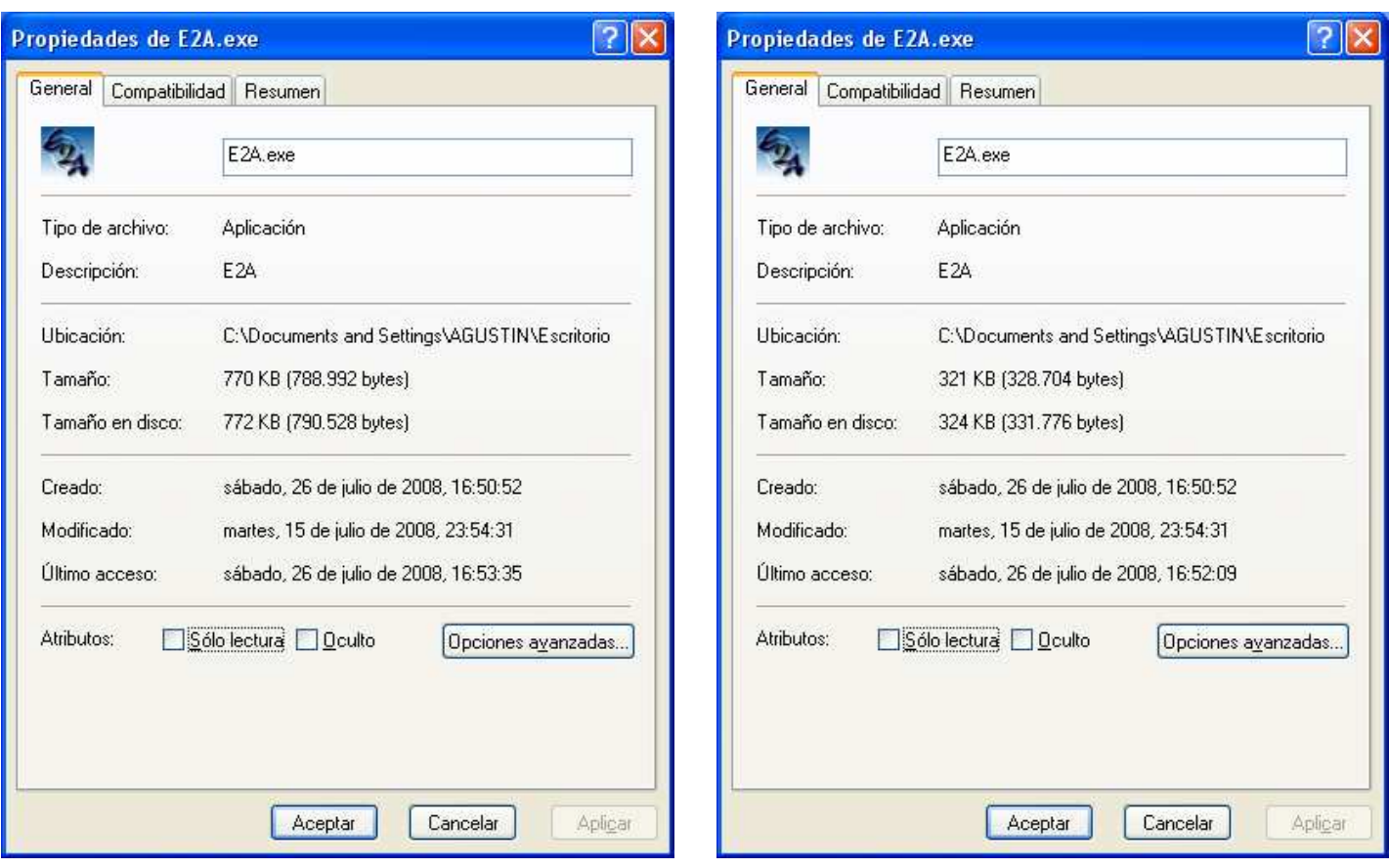

Bueno, el objetivo de este tuto esta cumplido pero queda muy feo eso de UNREGISTERED así que lo cambiaremos usando un editor hexadecimal buscando las palabras esas ya que no aparecen en el Olly y con el editor hexa funciona.

Lo abrimos con cualquier editor hexa y buscamos y a mí con el Pspad me aparece así:

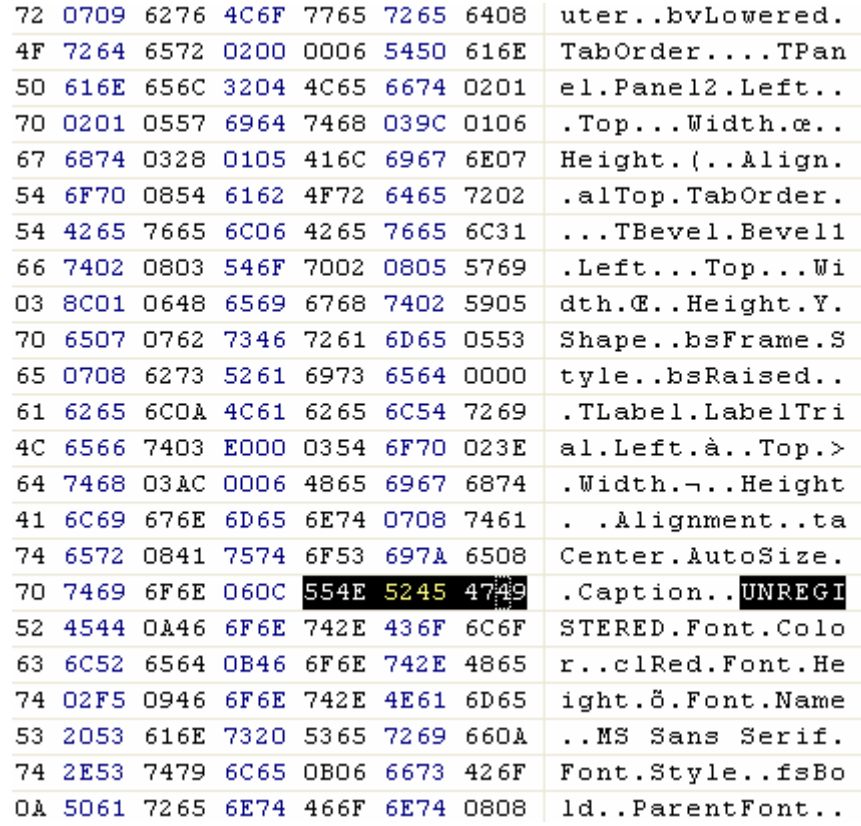

# Y lo cambio por:

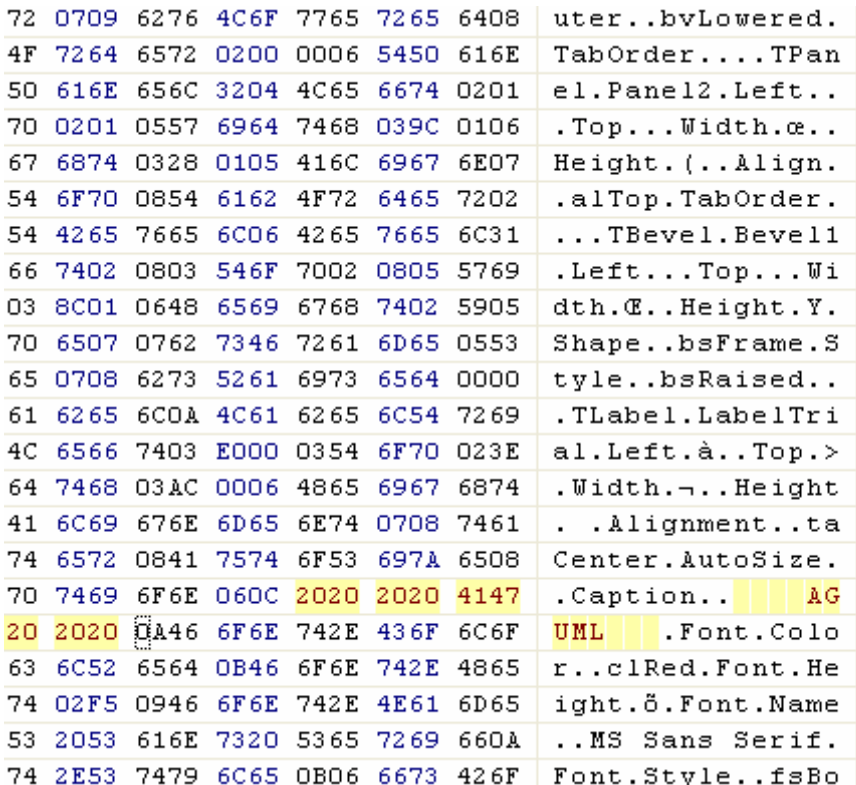

Y guardo los cambios y voy a ver:

Fue bien pero hay mas cosillas que quitar de en medio como el rotulo que sale abajo cuando vas a la pestaña opciones.

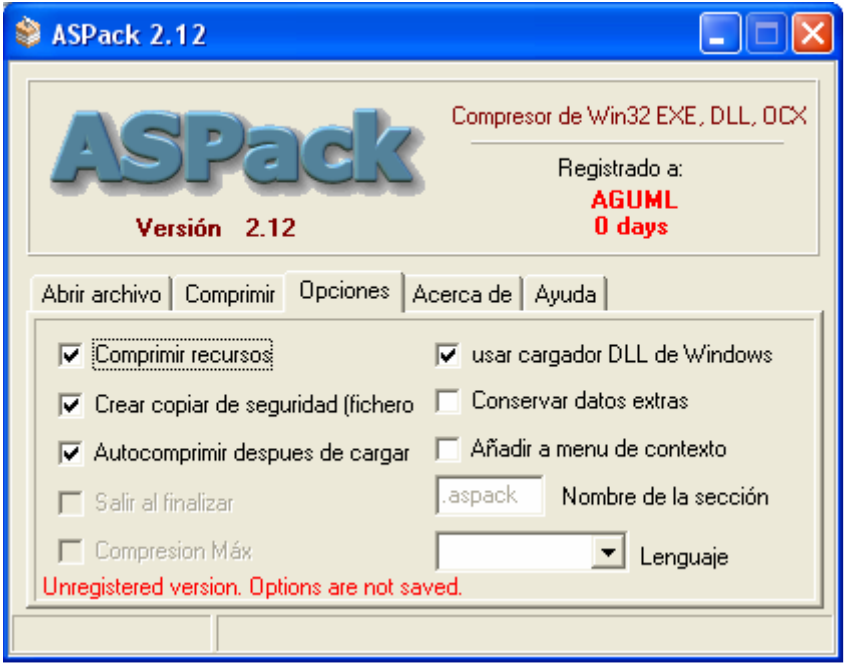

Volvemos a abrirlo en el editor hexa y buscamos y llenamos esa frase con espacios y el resultado es:

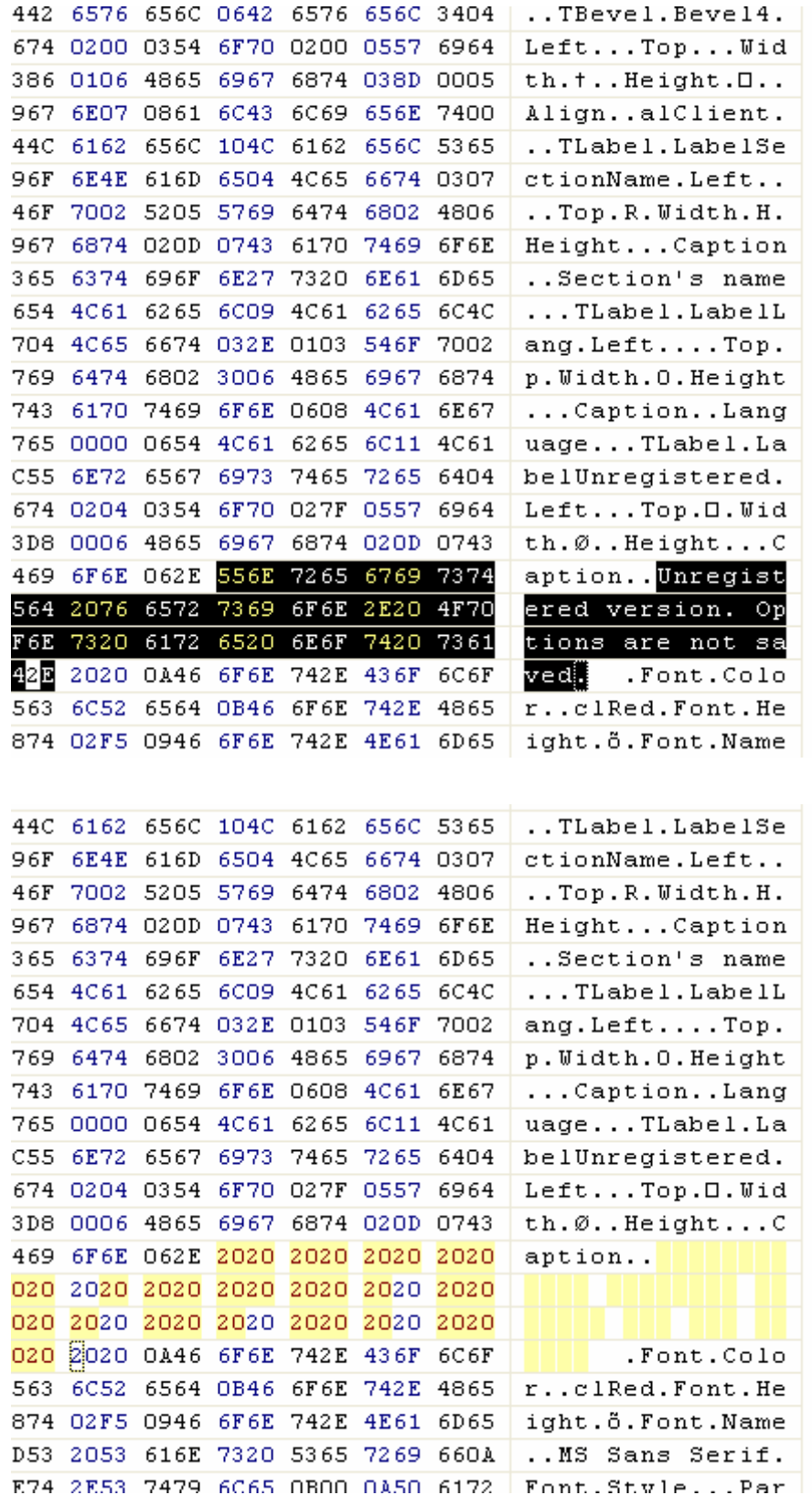

Otra cosilla que le voy a hacer es poner por defecto el lenguaje español ya que este exe no guarda la configuración, pues por lo menos que salga de entrada en español y lo voy a hacer con el editor hexa también. Simplemente busco "english.ini" que es el que esta por defecto y solo aparece una entrada así que nos lo pone fácil.

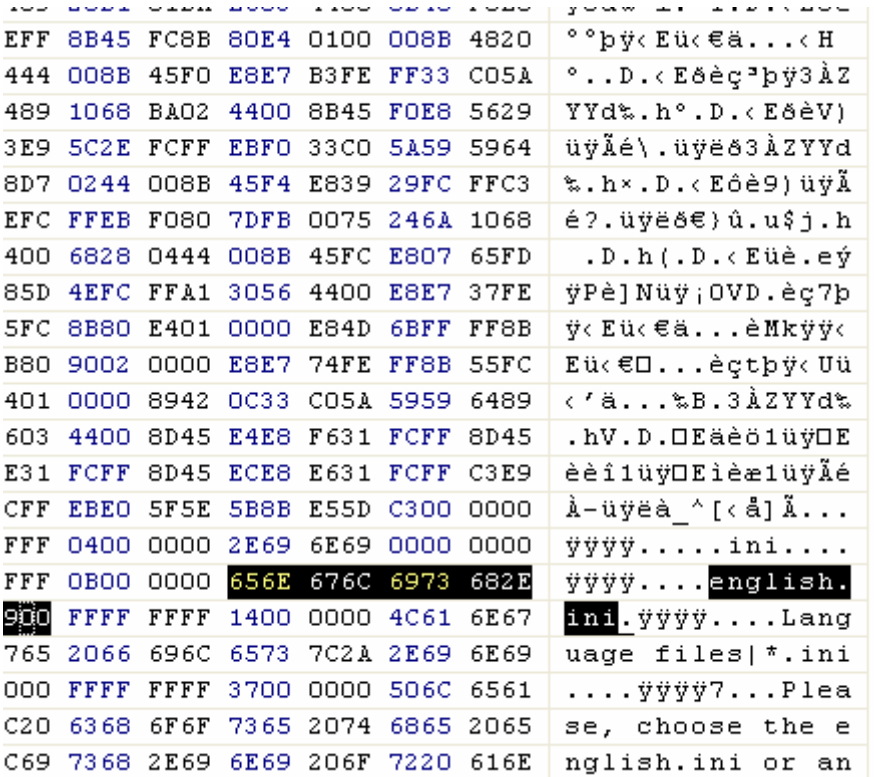

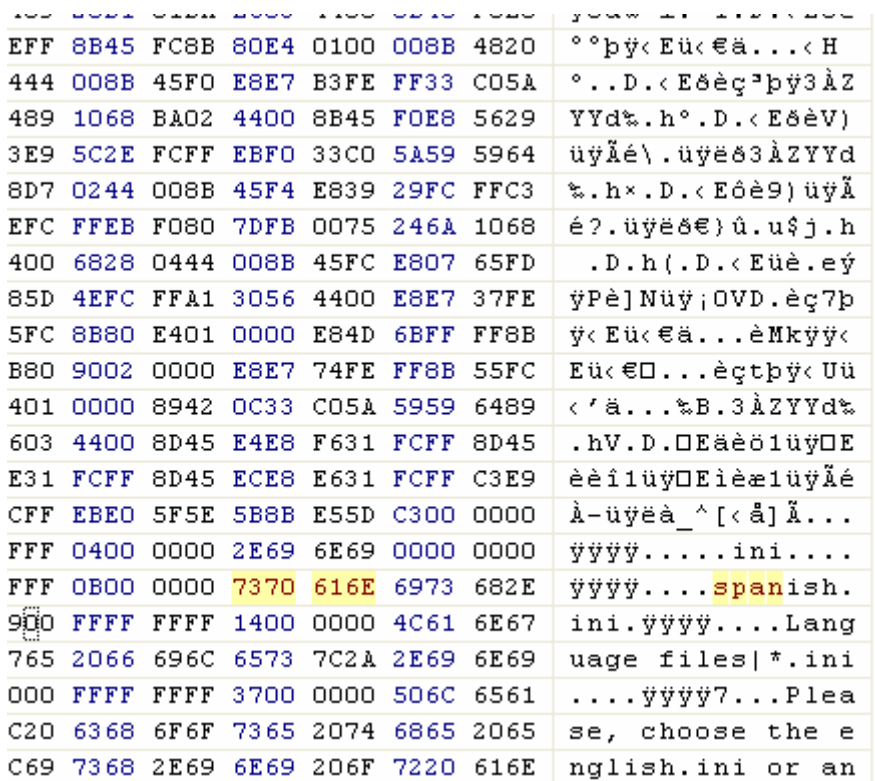

Y como tenemos la suerte de que las dos palabras tienen el mismo largo pues mejor aun.

Ya hay una cosa menos. Ahora a por lo de days, pero eso lo haré en el Olly para que me sirva de ayuda para encontrar la cifra que aparece también ya que days si aparece en las strings.

Hacemos una búsqueda de las strings en el exe:

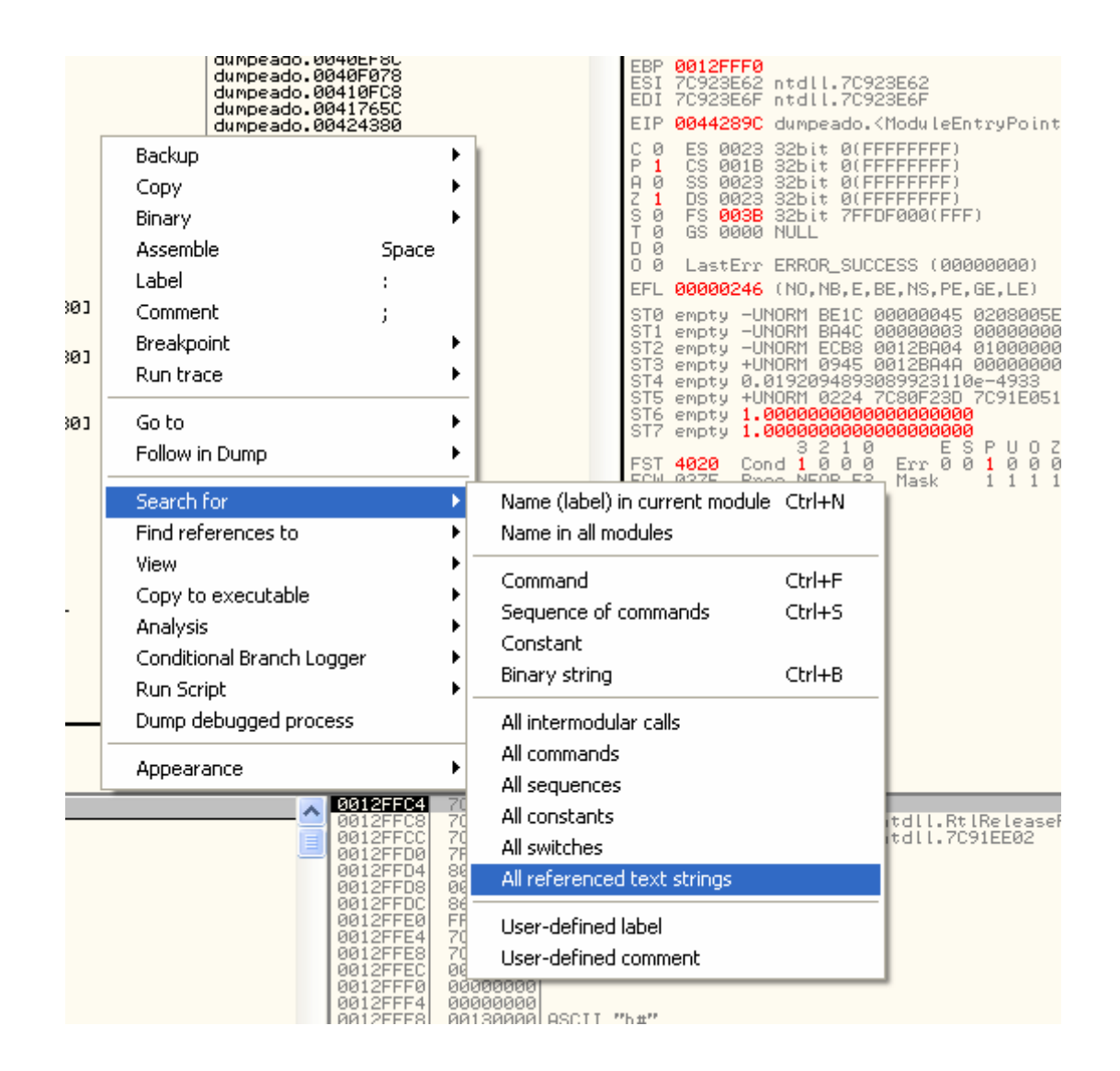

Y buscamos la string "days" y le ponemos un BP con F2:

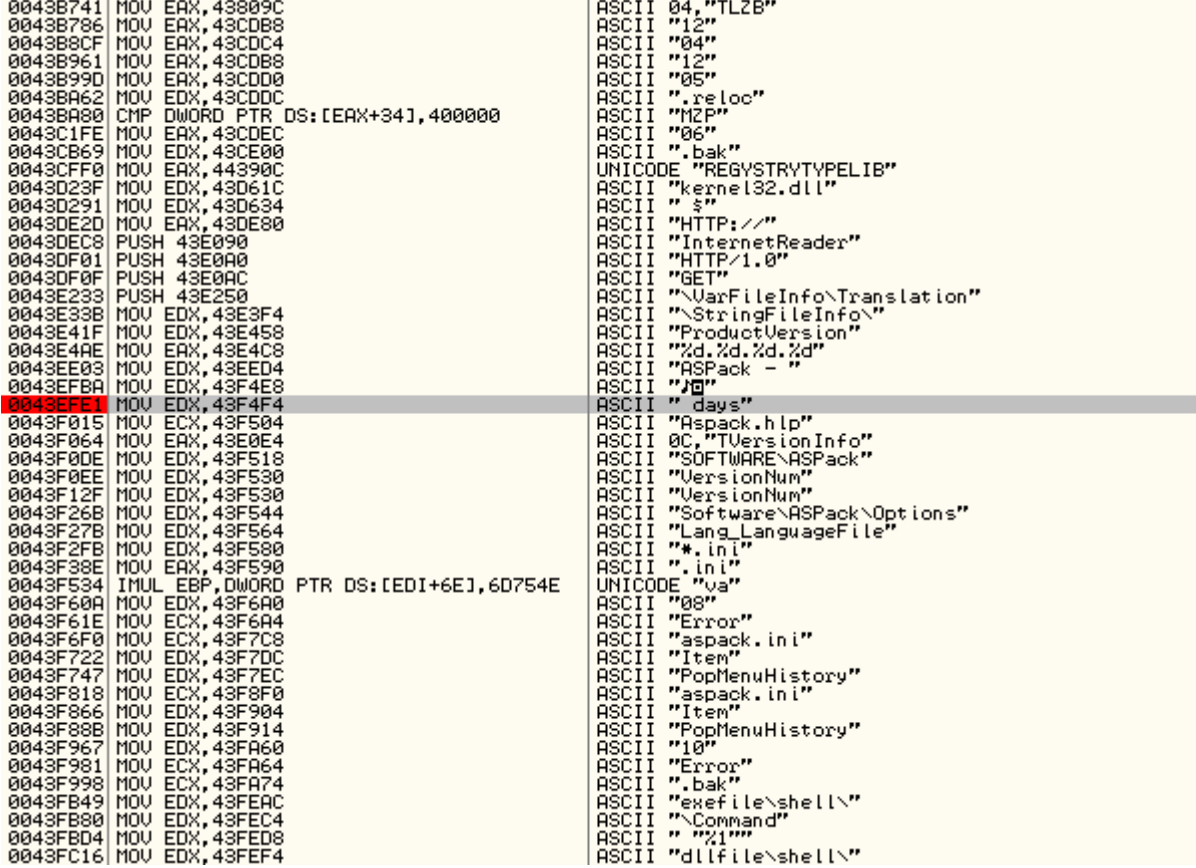

Damos a F9 y vemos que para aquí:

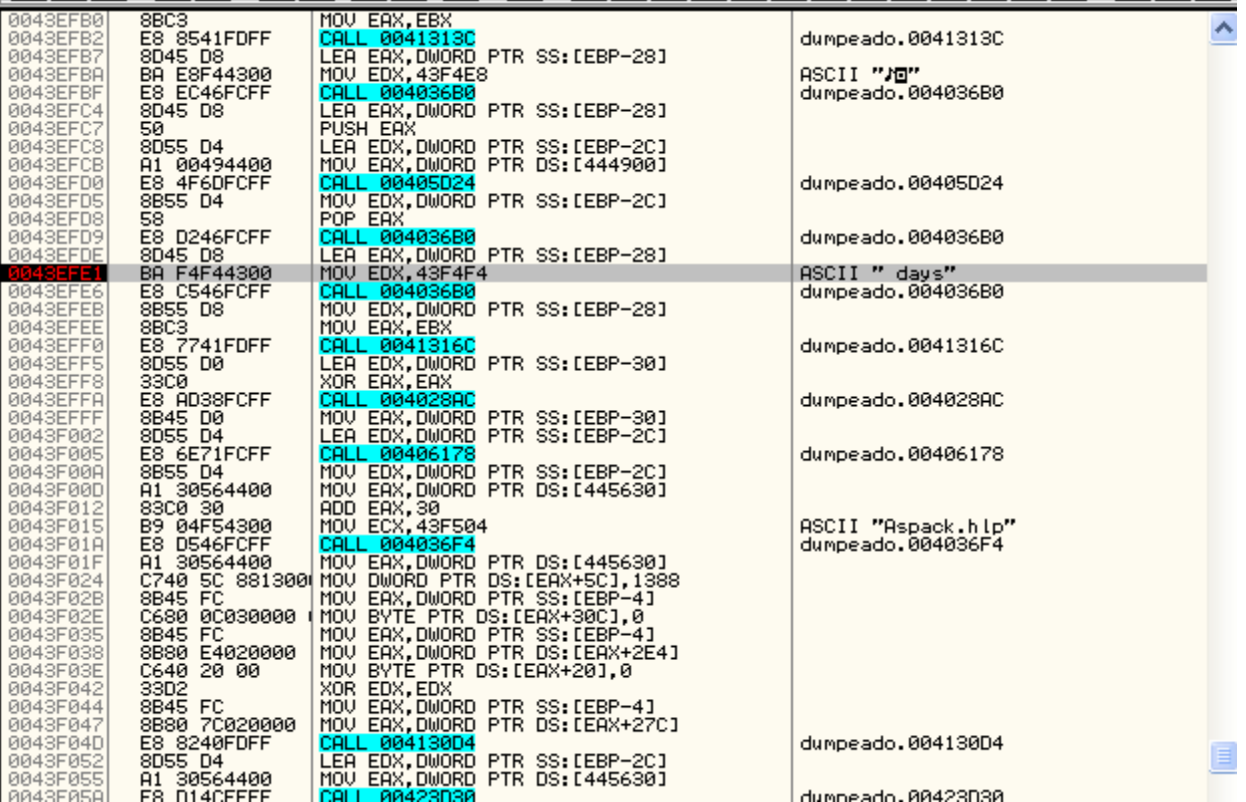

Vamos traceando a ver si aparecen los días que muestra y:

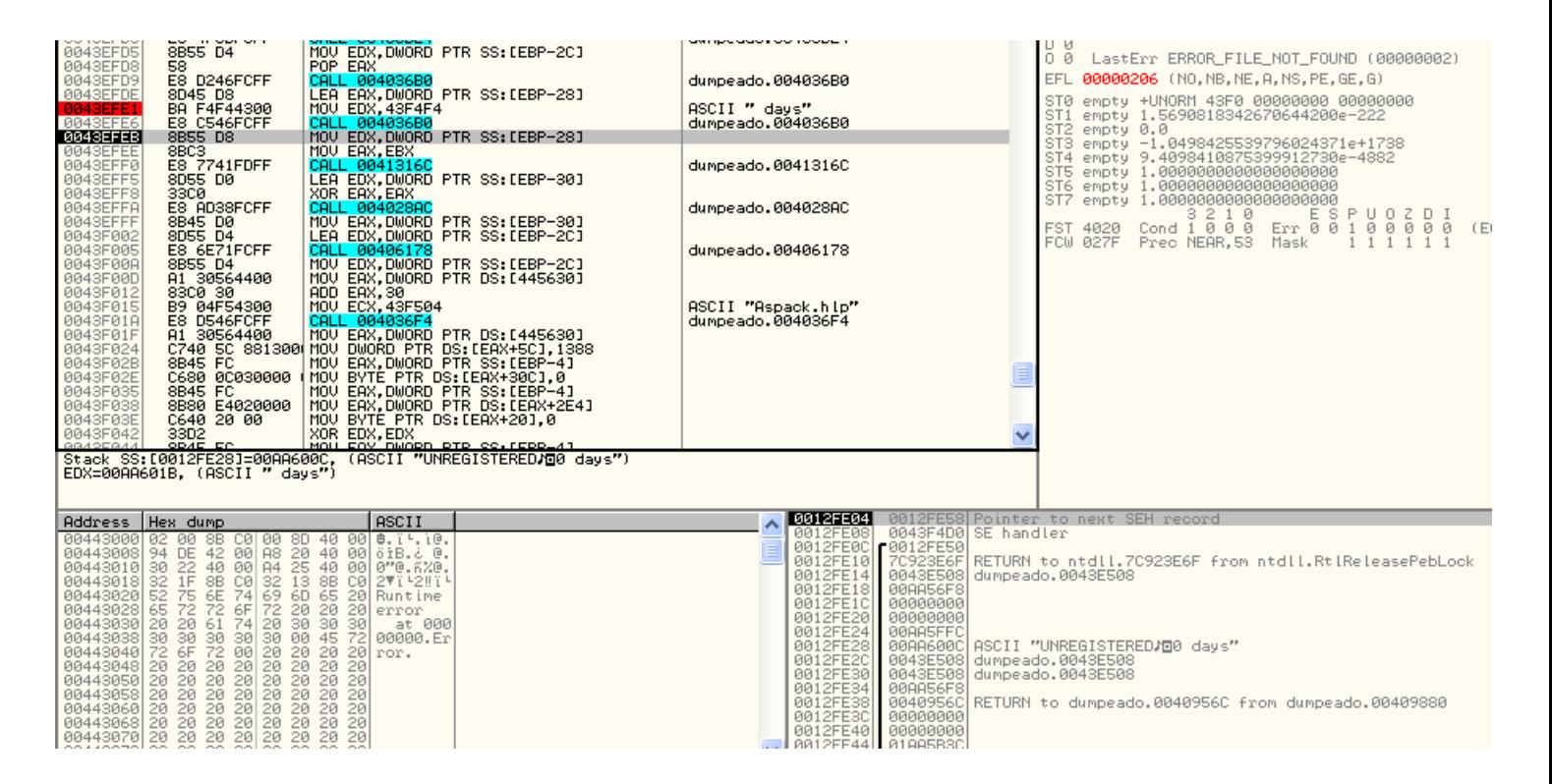

Bueno pues estuve haciendo pruebas y la forma que me funciono fue nopear los dos CALLs que están justo debajo del BP y con eso ya no salen los días.

## **DESEMPACAR ASPACK 2.12 COMPRIMIDO CON ASPROTECT 1.23 26-06-2008**

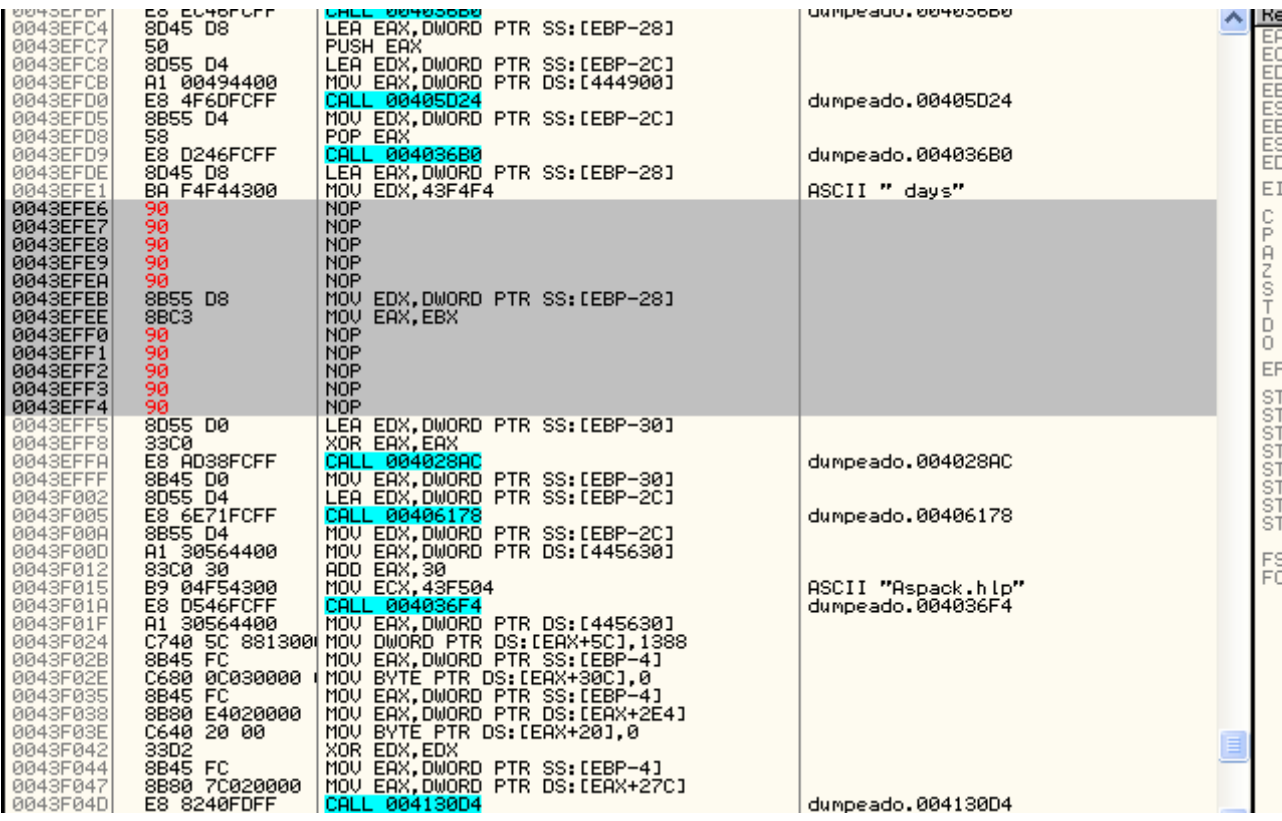

Bueno, yo le hice algún que otro cambio más jejeje

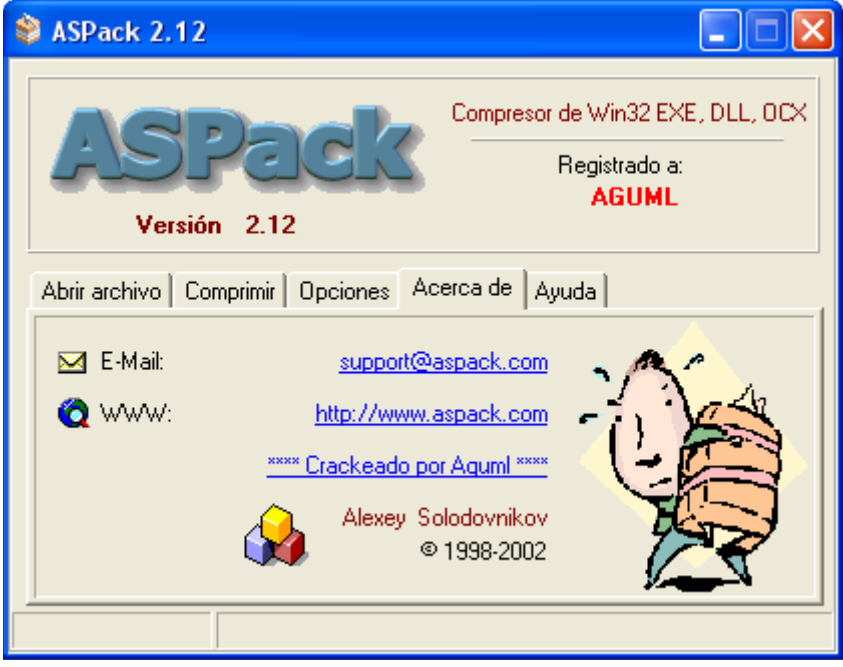

Si se pulsa en donde pone \*\*\*\* Crackeado por Aguml \*\*\*\* te lleva a google

Bueno, lo hice para que lo entienda gente tan torpe como yo que empiecen desde 0 ya que la gran mayoría de la comunidad sabe manejarse en esto y no necesitan tantas imágenes.

Pos eso, espero que disfrutéis los Newbies tanto como yo cuando lo destripe.